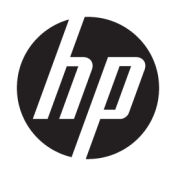

Användarhandbok

HP tunn klient

© Copyright 2019 HP Development Company, L.P.

Windows är antingen ett registrerat varumärke eller ett varumärke som tillhör Microsoft Corporation i USA och/eller andra länder.

Den här informationen kan ändras utan föregående meddelande. De enda garantier som gäller för HP-produkter och -tjänster beskrivs i de uttryckliga garantier som medföljer produkterna och tjänsterna. Ingenting i detta dokument skall anses utgöra en ytterligare garanti. HP ansvarar inte för tekniska eller redaktionella fel i detta dokument.

Första utgåvan: Mars 2019

Dokumentartikelnummer: L58978-101

#### **Produktmeddelande**

I den här handboken beskrivs de funktioner som finns i de flesta modellerna. Vissa funktioner kanske inte är tillgängliga på din dator.

Alla funktioner är inte tillgängliga i samtliga utgåvor eller versioner av Windows. System kan behöva uppgraderas och/eller det kan krävas separat inköpt maskinvara, drivrutiner, programvara och/eller BIOS-uppdateringar för att du ska kunna dra nytta av Windows alla funktioner. Windows 10 uppdateras automatiskt – denna funktion är alltid aktiverad. Eventuella kostnader för Internetanslutning kan tillkomma och ytterligare krav kan i framtiden gälla för uppdatering. Se [http://www.microsoft.com.](http://www.microsoft.com)

Om du vill få tillgång till de senaste användarhandböckerna går du till <http://www.hp.com/support>och följer anvisningarna för att hitta din produkt. Välj sedan **Användarhandböcker**.

#### **Villkor för programvaran**

Genom att installera, kopiera, hämta eller på annat sätt använda något av de förinstallerade programmen på den här datorn samtycker du till villkoren i HPs licensavtal för slutanvändare (EULA). Om du inte godtar dessa licensvillkor ska du returnera den oanvända produkten i sin helhet (både maskinvara och programvara) inom 14 dagar för att få fullständig återbetalning enligt återbetalningsvillkoren på inköpsstället.

Om du vill ha mer information eller vill begära full återbetalning av priset för datorn ska du vända dig till säljaren.

# **Om den här handboken**

- **VARNING:** Indikerar en riskfylld situation som, om den inte undviks, **kan** leda till allvarlig skada eller dödsfall.
- **VIKTIGT:** Indikerar en riskfylld situation som, om den inte undviks, **kan** resultera till en mindre eller måttlig skada.
- **VIKTIGT:** Visar information som anses viktig, men inte farorelaterad (exempelvis meddelanden relaterade till skada på egendom). Varnar användaren att om en procedur inte följs exakt enligt beskrivning kan resultera i förlust av data eller skada på maskin- eller programvara. Innehåller även grundläggande information för att beskriva ett koncept eller utföra en uppgift.
- **EX OBS!** Innehåller ytterligare information för att framhäva eller komplettera viktiga punkter i texten.
- **TIPS:** Innehåller praktiska tips för att slutföra en uppgift.

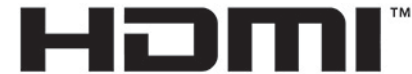

HIGH-DEFINITION MULTIMEDIA INTERFACE

Denna produkt innehåller HDMI-teknik.

# **Innehåll**

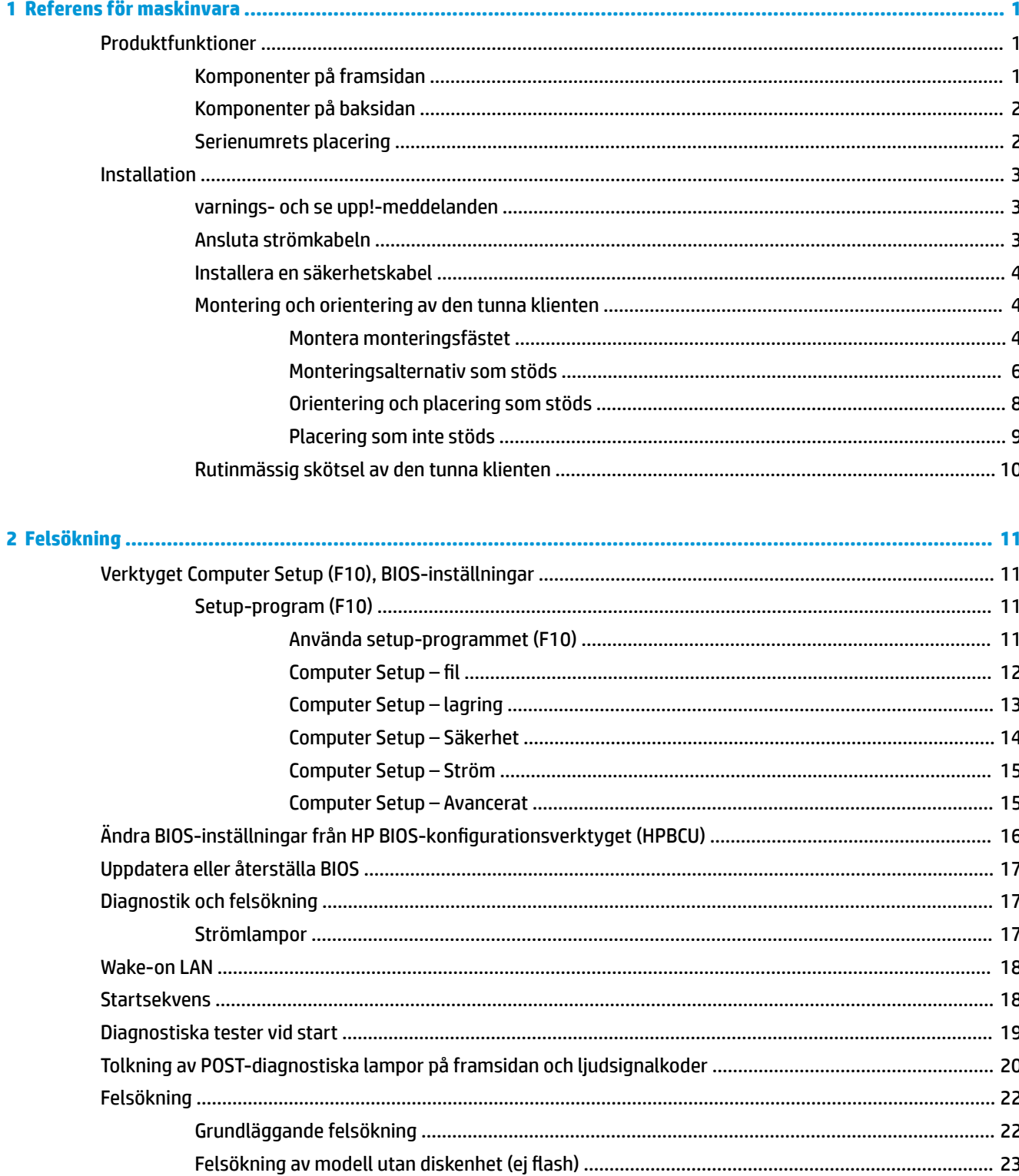

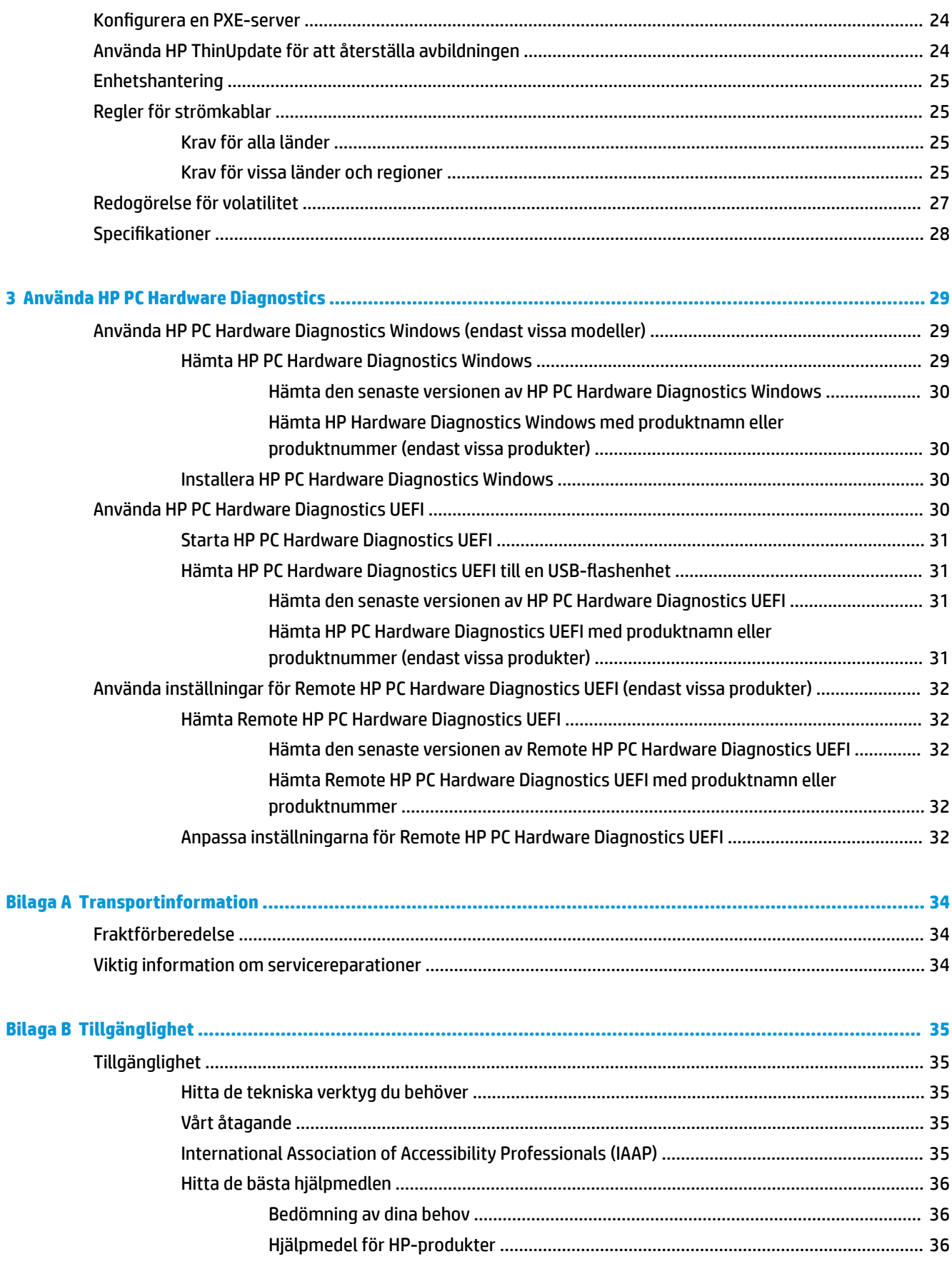

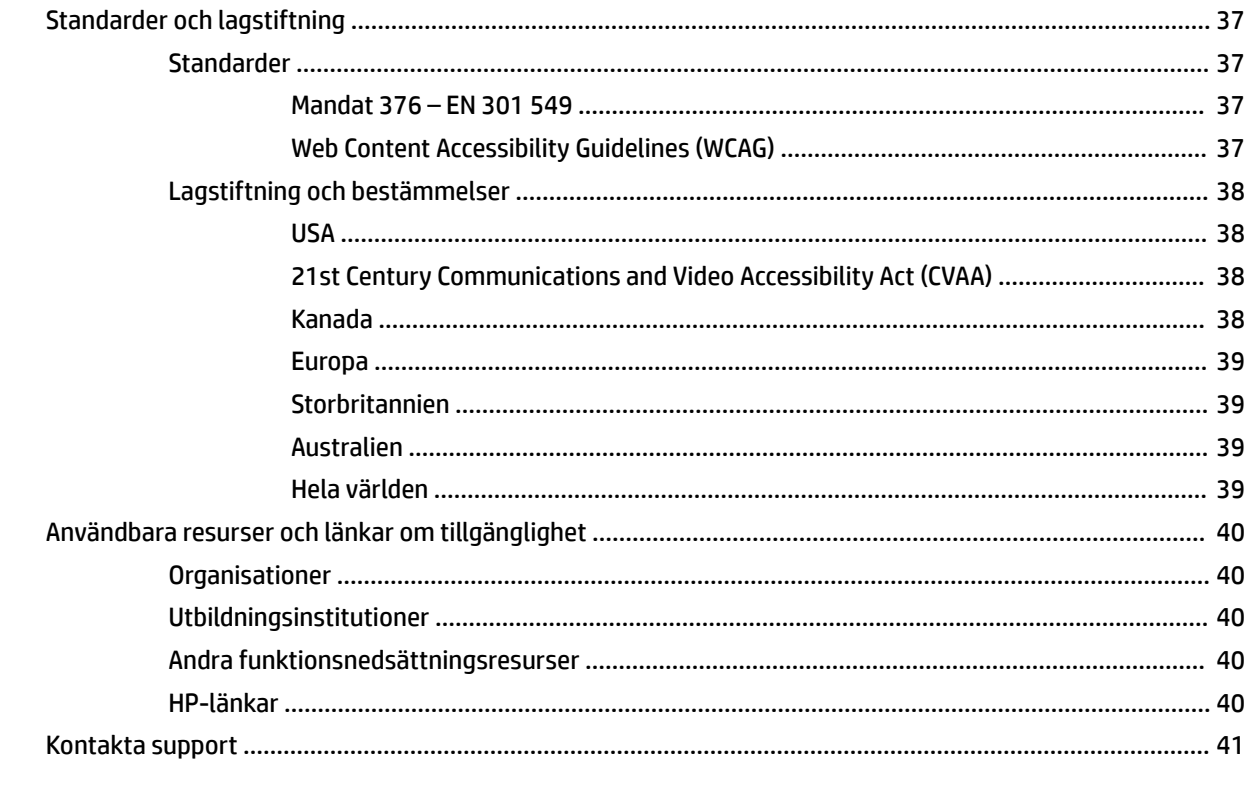

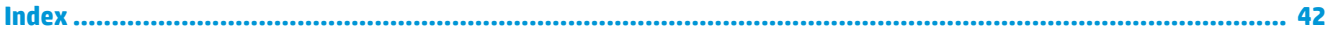

# <span id="page-8-0"></span>**1 Referens för maskinvara**

# **Produktfunktioner**

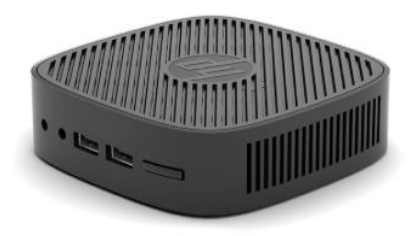

För de senaste specifikationerna eller ytterligare specifikationer för denna produkt, gå till <http://www.hp.com/go/quickspecs>och sök efter din specifika bildskärmsmodell för att hitta QuickSpecs specifika för din modell.

Det finns flera olika tillval till den tunna klienten. Om du vill veta mer om några av de tillgängliga tillvalen går du till HP:s webbplats på <http://www.hp.com> och söker efter din specifika modell.

# **Komponenter på framsidan**

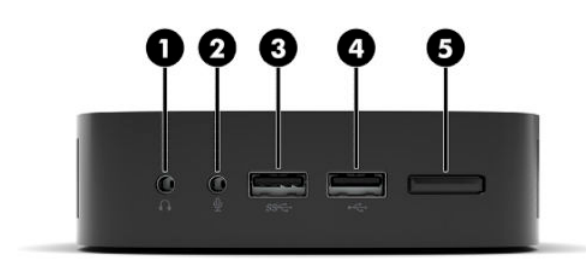

**Tabell 1-1 Komponenter på framsidan**

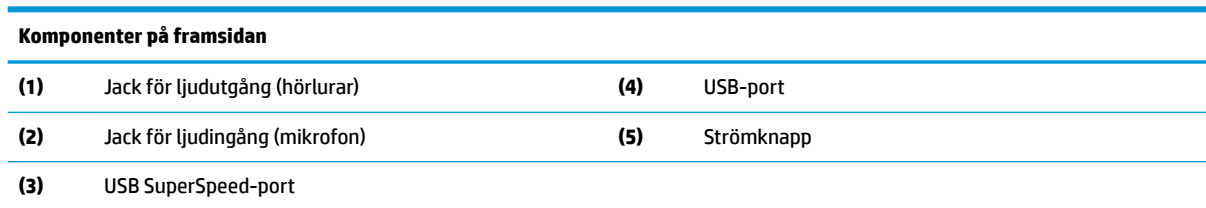

# <span id="page-9-0"></span>**Komponenter på baksidan**

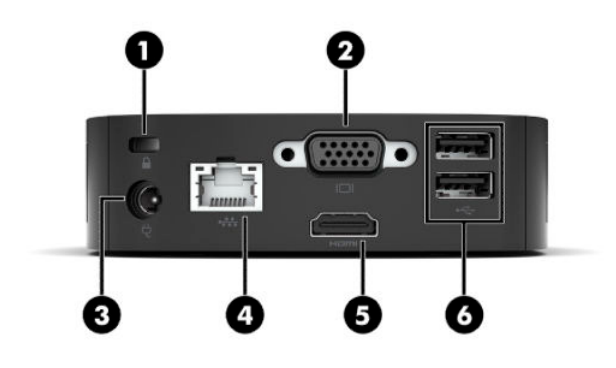

#### **Tabell 1-2 Komponenter på baksidan**

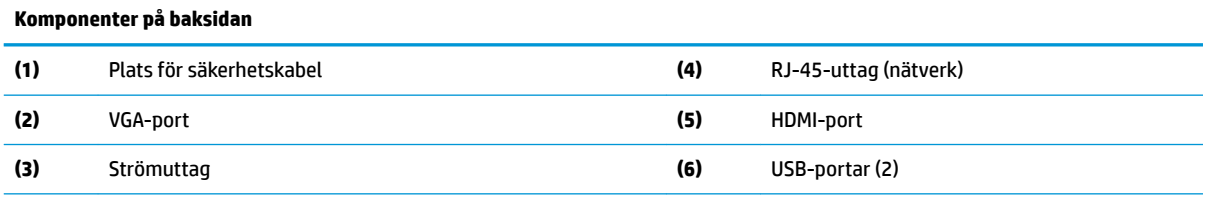

VIKTIGT: På grund av systemets effektförbrukningsbegränsning stöder systemet inte en annan enhet som t.ex en extern lagringsenhet om USB-portarna på den baksidans panel upptas av ett tangentbord och mus. Du måste använda en enhet med en extern strömkabel som medföljer enheten.

# **Serienumrets placering**

Varje enskild tunn klient har ett unikt serienummer sitter som sitter på den plats som anges på bilden. Ha detta nummer tillgängligt när du ringer HP:s kundsupport för att få hjälp.

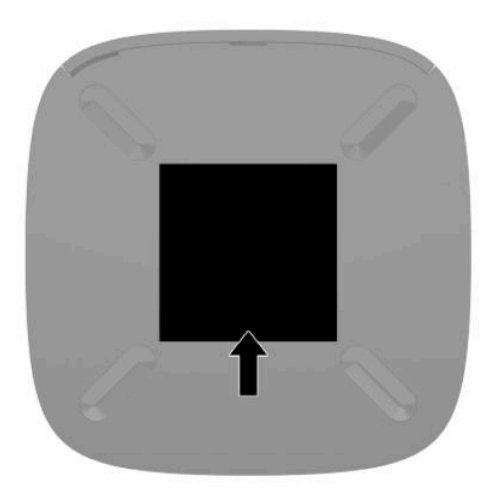

# <span id="page-10-0"></span>**Installation**

# **varnings- och se upp!-meddelanden**

Läs noggrant alla tillämpliga instruktioner, meddelanden och varningar i den här handboken före uppgradering.

**A VARNING:** Minska risken för personskador och skador på utrustningen orsakade av elektriska stötar, varma ytor eller brand:

Installera den tunna klienten på en plats där barn inte sannolikt vistas.

För inte in telekommunikations- eller telefonanslutningar i nätverkskontakterna (nätverkskortet).

Anslut strömkabeln till ett eluttag som alltid är enkelt att komma åt.

Om strömkabeln har en jordad kontakt ska kabeln anslutas till ett jordat uttag.

Koppla bort strömmen från datorn genom att dra ut strömkabeln ur eluttaget. Ta tag i kontakten när du drar ut strömkabeln ur eluttaget.

**VARNING:** Minska risken av allvarliga skador genom att läsa guiden *Säkerhet och arbetsmiljö* som finns bland användarhandböckerna. I den beskrivs inställningar av arbetsplatsen, sittställningar vid datorn och sunda vanor för datoranvändare. I handboken *Säkerhet och arbetsmiljö* finns även viktig information om elektrisk och mekanisk säkerhet. *Säkerhet och arbetsmiljö* finns även på webbplatsen på [http://www.hp.com/](http://www.hp.com/ergo) [ergo.](http://www.hp.com/ergo)

**<sup>22</sup> OBS!** Om du vill montera den tunna klienten på en vägg, ett skrivbord eller en svängarm finns monteringsfästet Quick Release att köpa extra från HP.

## **Ansluta strömkabeln**

- **1.** Anslut strömadaptern till ett eluttag (1).
- **2.** Anslut strömadaptern till den tunna klienten (2).

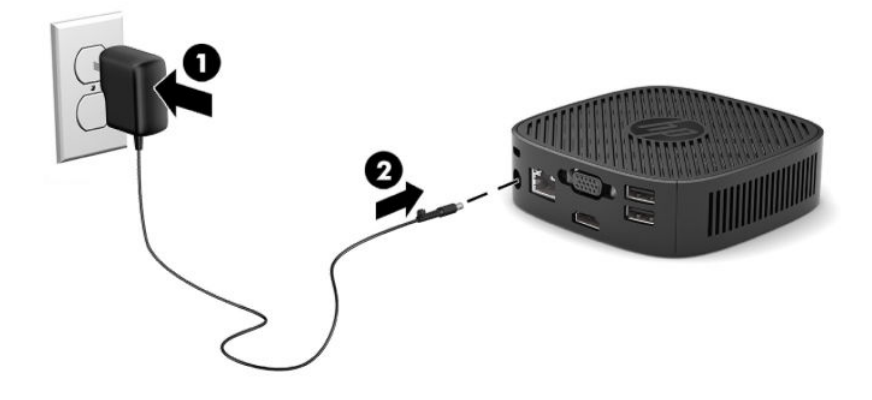

# <span id="page-11-0"></span>**Installera en säkerhetskabel**

Lås fast bildskärmen vid ett fast föremål med en säkerhetskabel som kan köpas extra från HP. Använd den medföljande nyckeln för att fästa och ta bort låset.

**BS!** Säkerhetskabeln är avsedd att användas i avvärjande syfte, men den kan inte alltid förhindra att datorn blir skadad eller stulen.

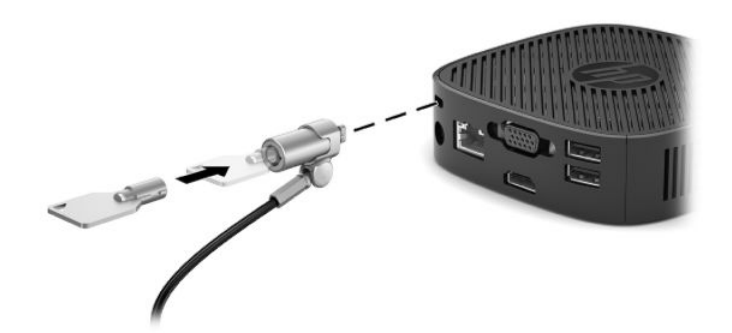

# **Montering och orientering av den tunna klienten**

### **Montera monteringsfästet**

Det medföljande monteringsfästet kan användas för att montera den tunna klienten på vägg, skrivbord, bildskärm eller svängarm.

Den här enheten har fyra monteringspunkter som kan nås genom att ta bort gummifötterna på den tunna klienten. Monteringspunkterna följer VESA-standarden (Video Electronics Standards Association), som tillhandahåller en industristandard för monteringsgränssnitt för platta bildskärmar och platt-TV. HPmonteringsfäste ansluts till 75 mm och 100 mm monteringspunkter enligt VESA-standarden, så att du kan montera den tunna klienten med olika orientering.

**<sup>2</sup> OBS!** Använd 8 mm-skruvarna som levereras med när du monterar den tunna klienten.

Montera monteringsfästet:

**1.** Lägg den tunna klienten upp och ned.

**2.** Ta bort de två gummifötterna hålen i botten av den tunna klienten som ligger närmast på framsidan av enheten. Om du vill ta bort en gummifot, kläm inåt på framsidan av foten (1) för att lyfta upp den och tryck sedan på båda sidorna av foten (2) för att lossa på sidorna och lyft sedan bort foten från enheten (3).

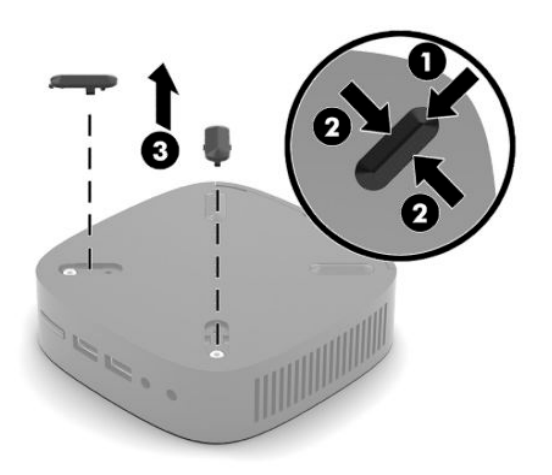

**3.** Placera monteringsfäste på undersidan av den tunna klienten med den stora änden sticker ut från den tunna klienten. Använda två 8 mm-skruvar som medföljer den tunna klienten för att montera fästet.

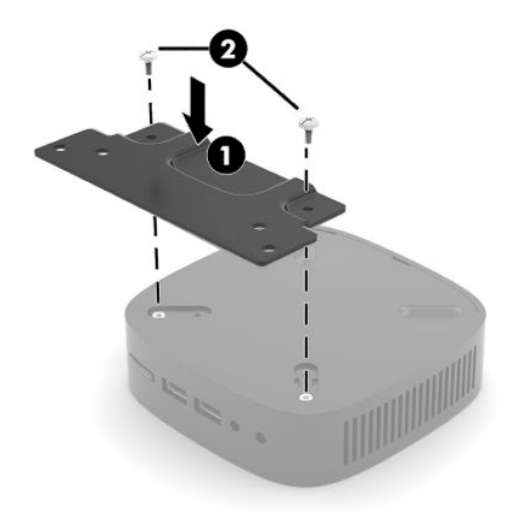

**4.** Montera monteringsfästet på en vägg, ett skrivbord eller en svängarm med hjälp av antingen 75 mm eller 100 mm skruvhålen på fästet.

# <span id="page-13-0"></span>**Monteringsalternativ som stöds**

Följande illustrationer visar några av de monteringsalternativ som stöds.

● På baksidan av en bildskärm.

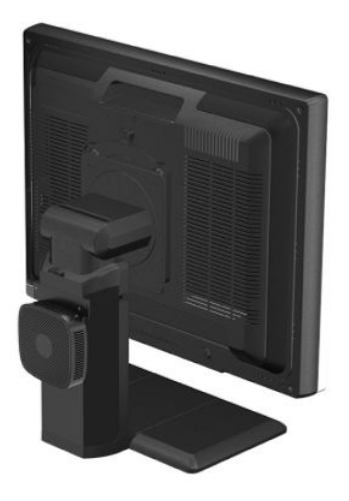

På en vägg:

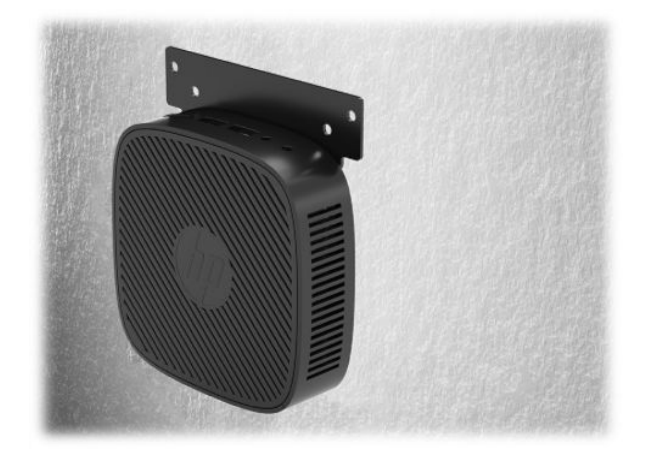

● Under bordet:

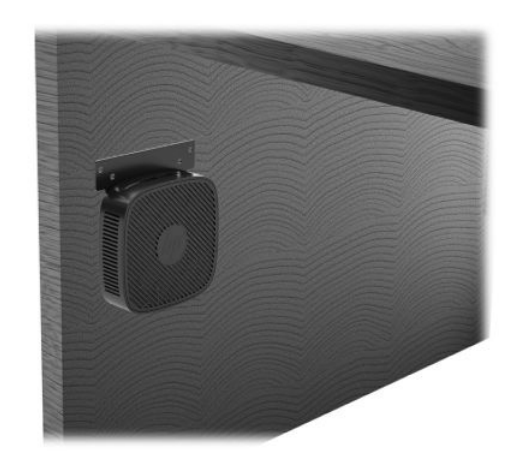

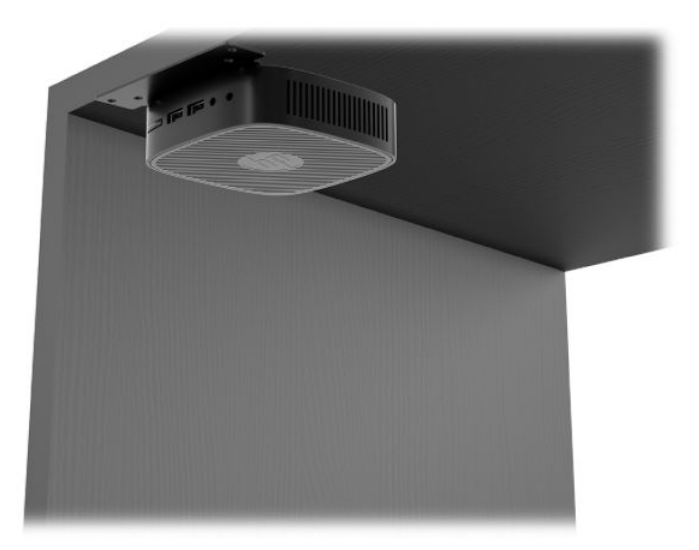

## <span id="page-15-0"></span>**Orientering och placering som stöds**

- **VIKTIGT:** Du måste följa HP:s rekommendationer om lämplig orientering för att dina tunna klienter ska fungera som avsett.
	- HP stöder horisontell orientering för den tunna klienten:

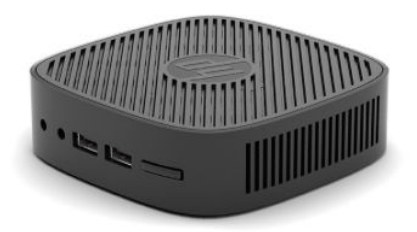

● Den tunna klienten kan placeras under ett bildskärmsstativ med ett fritt utrymme på minst 2,54 cm (1 tum) och 7,5 cm (3 tum) för dragning av sidokabeln:

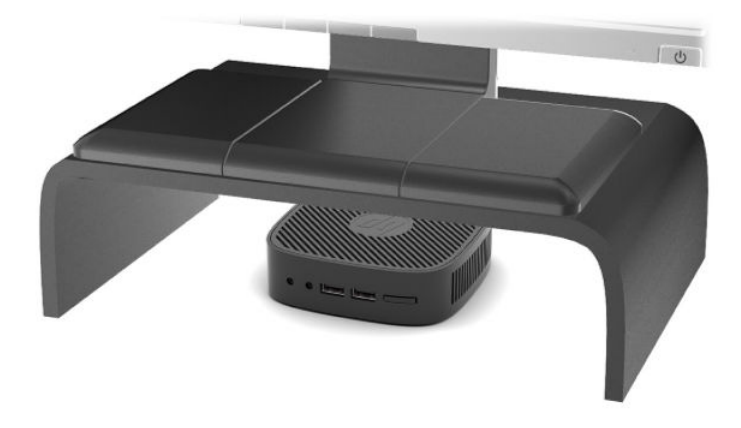

## <span id="page-16-0"></span>**Placering som inte stöds**

HP stödjer inte följande placeringar av tunna klienter:

**VIKTIGT:** Placeringar som inte stöds kan leda till fel på den tunna klienten vid användning och/eller skada på enheten.

Tunna klienter kräver fullgod ventilation för att kunna bibehålla godkänd driftstemperatur. Blockera inte ventilerna.

Placera aldrig tunna klienter i skrivbordslådor eller andra stängda utrymmen. Placera aldrig en bildskärm eller något annat föremål ovanpå den tunna klienten. Montera aldrig en tunn klient mellan väggen och en bildskärm. Tunna klienter kräver fullgod ventilation för att kunna ligga inom godkänt intervall för driftstemperatur.

I en skrivbordslåda:

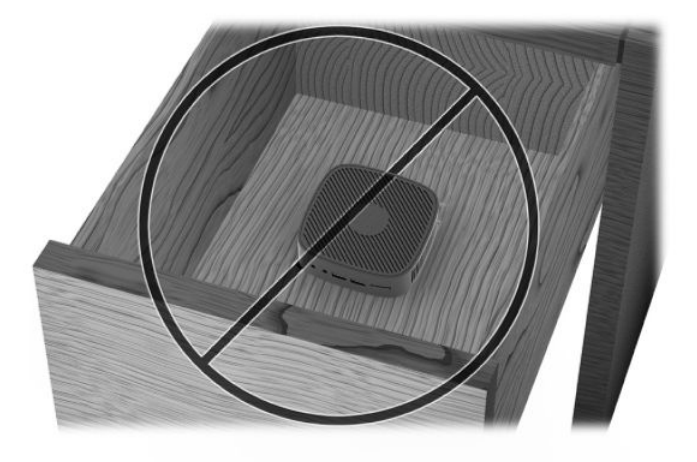

Med bildskärmen ovanpå den tunna klienten:

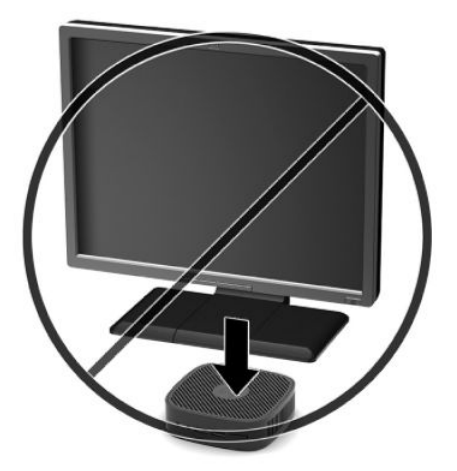

# <span id="page-17-0"></span>**Rutinmässig skötsel av den tunna klienten**

Tänk på följande när du sköter om din tunna klient:

- Använd aldrig den tunna klienten med den yttre panelen bortmonterad.
- Håll den tunna klienten borta från fukt, direkt solljus och extrema temperaturer. Information om rekommenderade intervall för temperatur och luftfuktighet för tunna klienter finns på [http://www.hp.com/go/quickspecs.](http://www.hp.com/go/quickspecs)
- Håll vätskor borta från den tunna klienten och tangentbordet.
- Stänga av den tunna klienten och torka av höljet med en mjuk, fuktig trasa vid behov. Om du använder rengöringsprodukter kan det missfärga eller skada ytan.

# <span id="page-18-0"></span>**2 Felsökning**

# **Verktyget Computer Setup (F10), BIOS-inställningar**

## **Setup-program (F10)**

Använd setup-programmet (F10) för att göra följande:

- Ändra fabriksinställningar.
- Ange systemets datum och klockslag.
- Ställa in, visa, ändra eller verifiera systemets konfiguration såsom inställningar för processor, grafik, minne, ljud, lagring, kommunikation och inmatningsenheter.
- Ändra startordningen för startbara enheter som exempelvis SSD-enheter och USB-flashenheter.
- Välj POST-meddelanden Aktivera eller Inaktivera för att visa eller inte visa POST-meddelanden (Power-On Self-Test) under start. POST-meddelandet Inaktiverat undertrycker de Ʈesta POST-meddelanden, som t.ex. minnesuppräkning, produktnamn och andra meddelanden som inte är felmeddelanden. Om ett POST-fel inträffar visas felet oavsett vilket läge som valdes. För att ändra manuellt till POSTmeddelanden Aktiverat under POST, trycker du på valfri tangent (utom F1 t.o.m. F12).
- Ange resursmärkningen (inventarienumret) som företaget har tilldelat datorn
- Låsa inbyggda I/O-funktioner, till exempel ljud via USB eller inbyggda NIC-enheter, så att de inte kan användas utan att först låsas upp.

#### **Använda setup-programmet (F10)**

För att komma åt setup-programmet måste du starta eller starta om datorn. Gör på följande sätt för att öppna Setup-programmet:

- **1.** Starta eller starta om datorn.
- **2.** Tryck på Esc eller F10 medan meddelandet "Tryck på ESC för startmenyn" visas längst ned på bildskärmen.

När du trycker på Esc visas en meny med olika alternativ som är tillval vid start.

- **The Set Set Communistion on the trycker på Esc eller F10 vid rätt tillfälle måste du starta om datorn igen och trycka på** Esc eller F10 när bildskärmens lampa lyser grönt för att komma åt verktyget.
- **3.** Om du tryckte på Esc trycker du på F10 för att öppna Computer Setup.
- **4.** Använd piltangenterna (höger och vänster) för att välja en lämplig rubrik. Använd piltangenterna (upp och ner) för att välja önskat alternativ och tryck sedan på Retur. Återgå till menyn för verktyget Computer Setup genom att trycka på Esc.
- **5.** Om du vill använda ändringarna och spara dem väljer du **Arkiv** > **Spara ändringar och avsluta**.
	- Om du gjorde ändringar som du inte vill ska tillämpas väljer du **Ignorera ändringar och avsluta**.
	- Om du vill återgå till fabriksinställningarna väljer du **Använd standardinställningen och avsluta**. Det här alternativet återställer till de ursprungliga fabriksinställningarna.

<span id="page-19-0"></span>**VIKTIGT:** Stäng INTE av datorn medan BIOS sparar ändringarna i datorinställningarna (F10). Detta kan leda till att CMOS kan skadas. Det är säkert att stänga av datorn efter att du har lämnat F10-skärmen.

Följande menyer finns i menyn Computer Setup Utility:

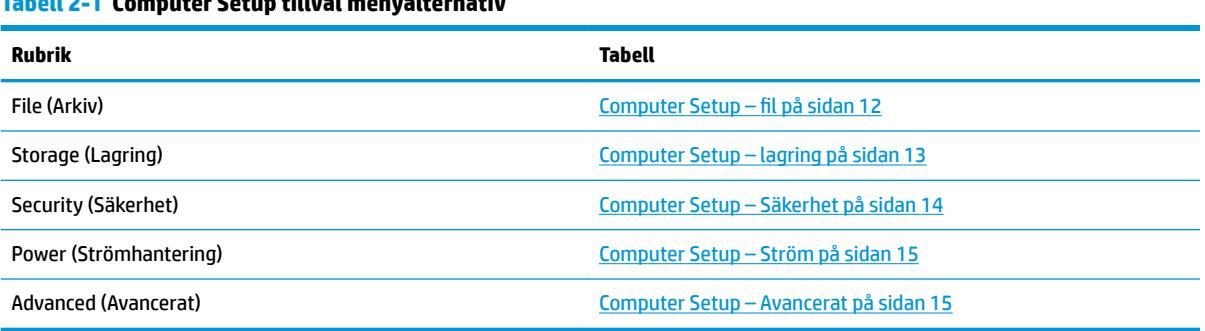

# **Tabell 2-1 Computer Setup tillval menyalternativ**

## **Computer Setup – fil**

**BS!** Vilka av setup-programmets funktioner som kan användas beror på systemets maskinvara.

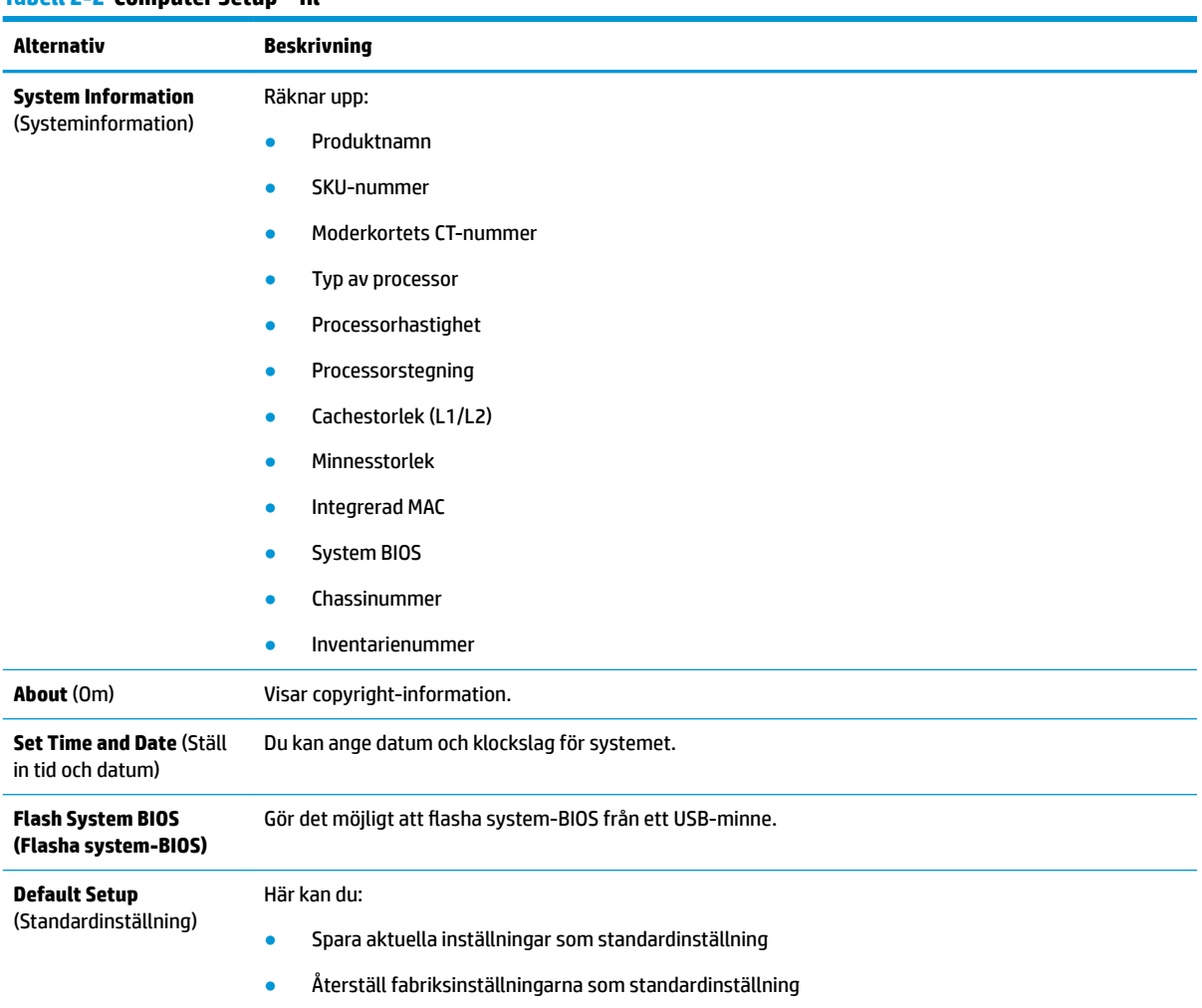

## **Tabell 2-2 Computer Setup – fil**

#### <span id="page-20-0"></span>**Tabell 2-2 Computer Setup – fil (fortsättning)**

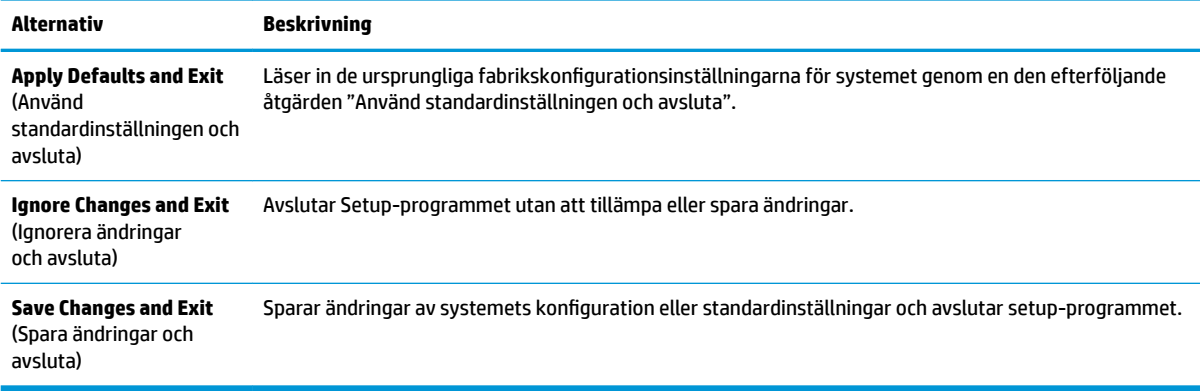

# **Computer Setup – lagring**

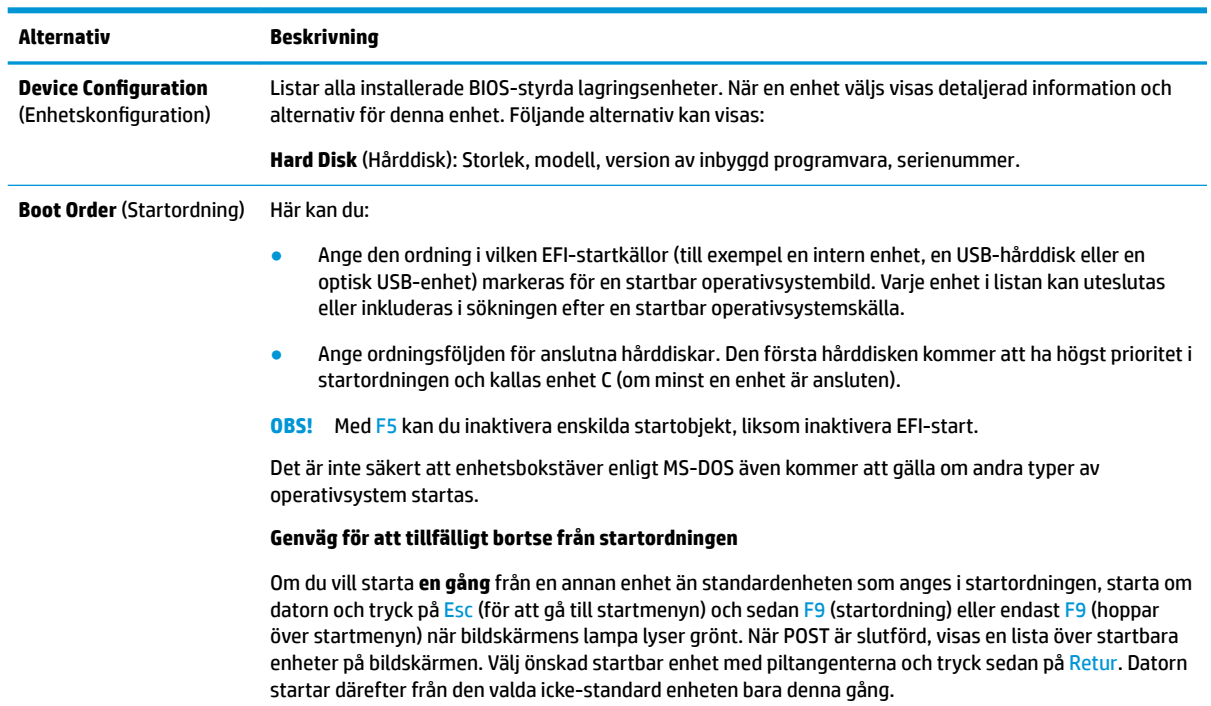

#### **Tabell 2-3 Computer Setup – lagring**

# <span id="page-21-0"></span>**Computer Setup – Säkerhet**

# **BS!** Vilka av setup-programmets funktioner som kan användas beror på systemets maskinvara.

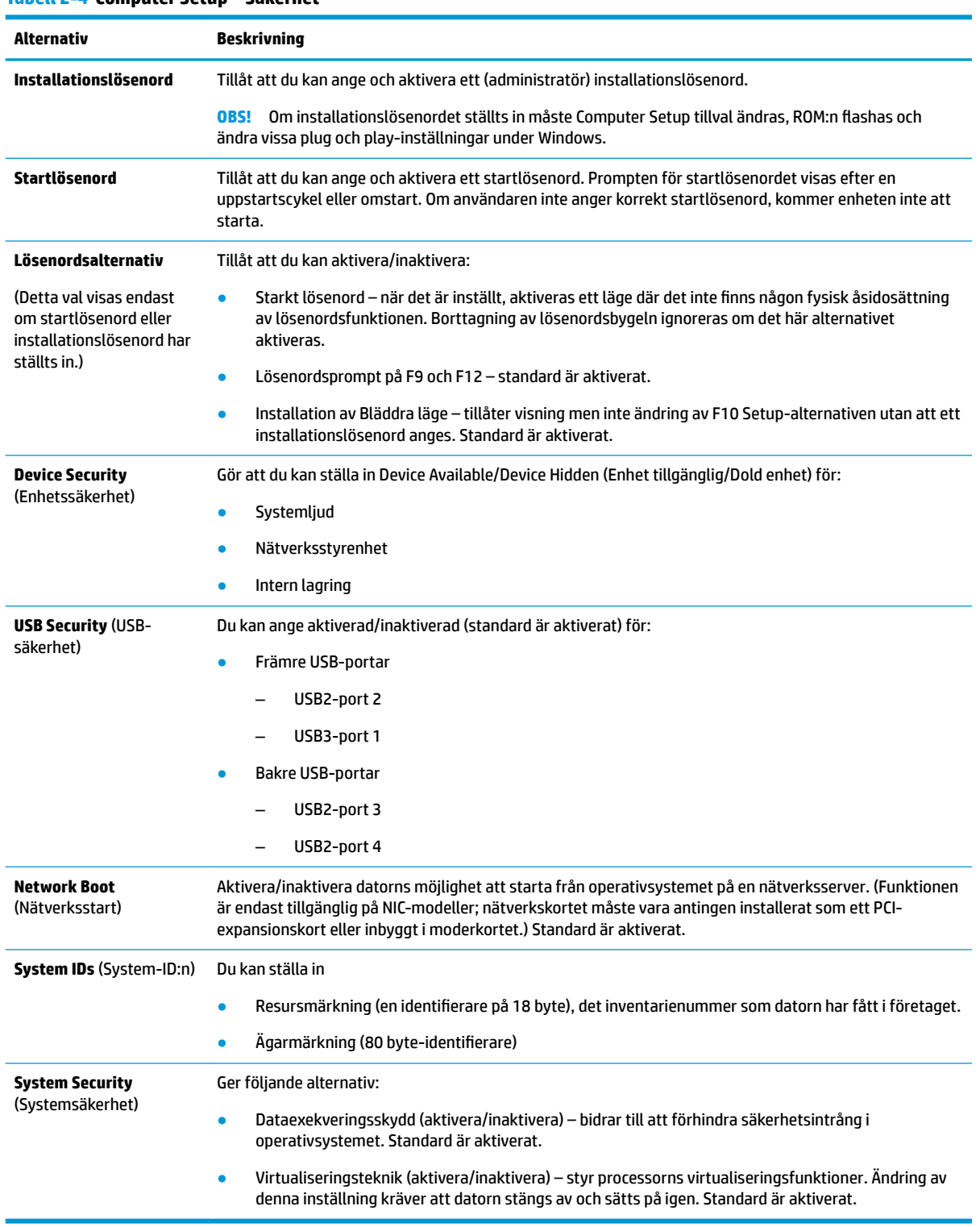

## <span id="page-22-0"></span>**Computer Setup – Ström**

# **BS!** Vilka av setup-programmets funktioner som kan användas beror på systemets maskinvara.

#### **Tabell 2-5 Computer Setup – Ström**

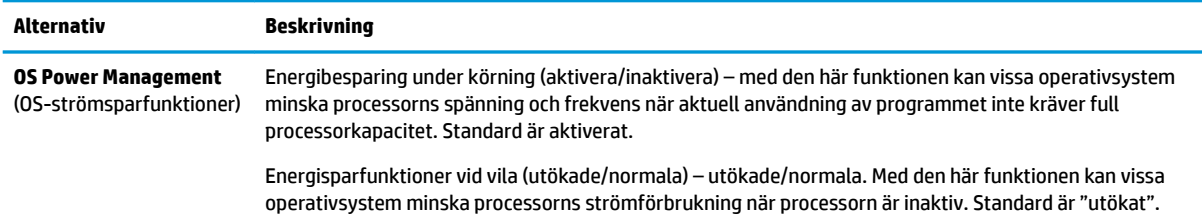

## **Computer Setup – Avancerat**

**BS!** Vilka av setup-programmets funktioner som kan användas beror på systemets maskinvara.

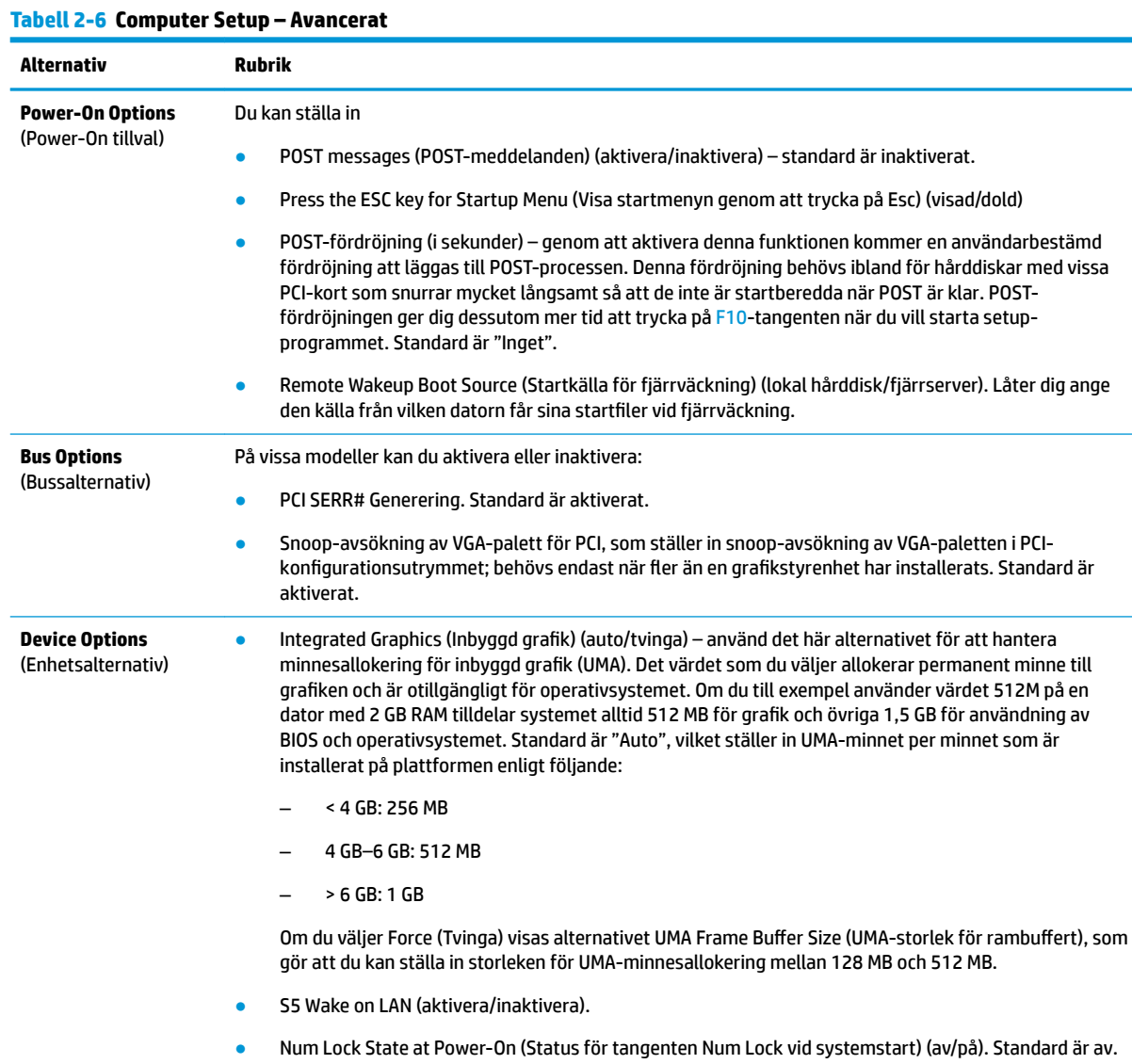

<span id="page-23-0"></span>**Alternativ Rubrik**

● Fråga efter startlösenord på Wake on LAN. Standard är inaktiverad.

# Ändra BIOS-inställningar från HP BIOS-konfigurationsverktyget **(HPBCU)**

Vissa BIOS-inställningar kan ändras lokalt i operativsystemet utan behov av att gå via F10-verktyget. Den här tabellen identifierar de objekt som kan styras med den här metoden.

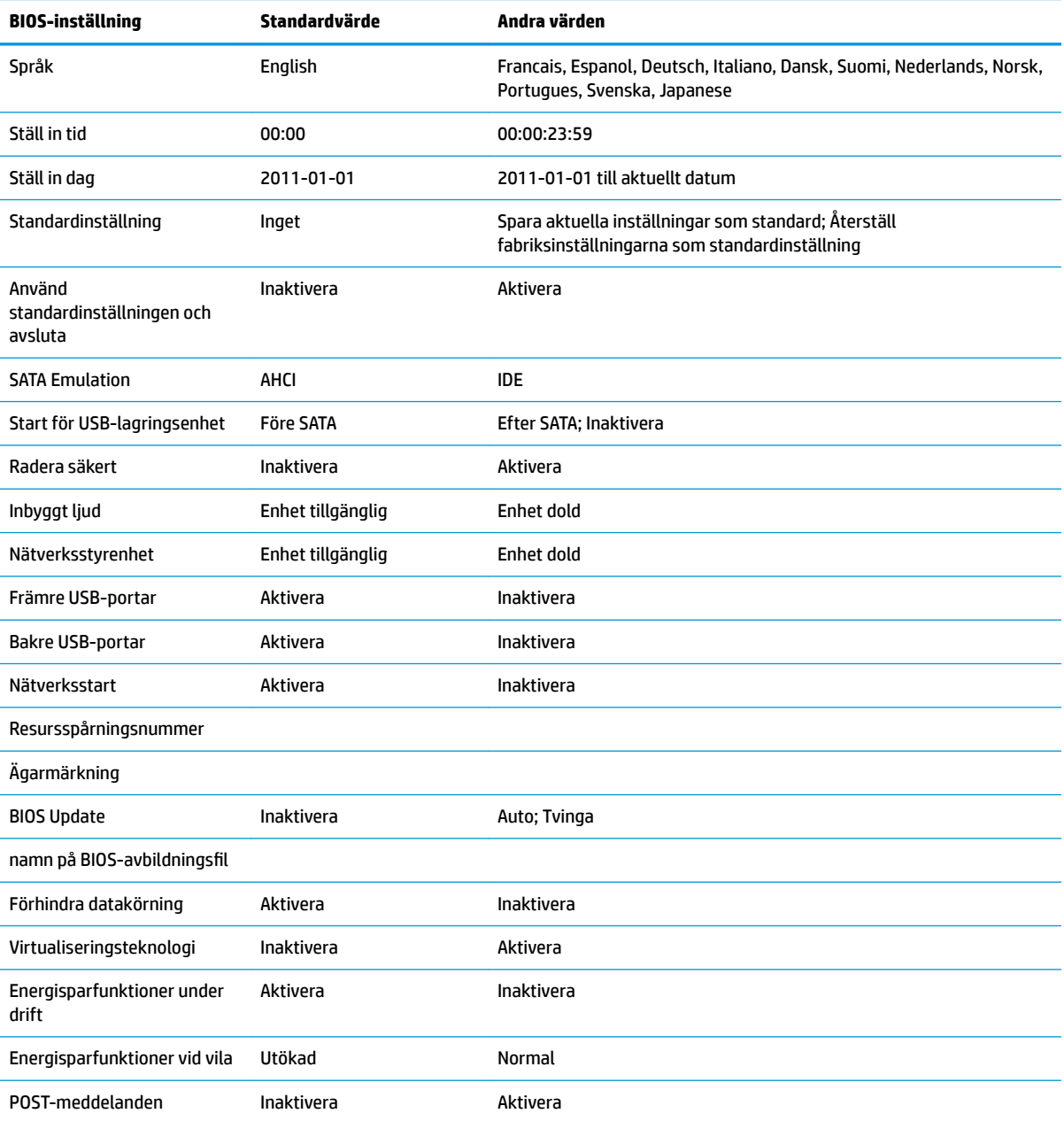

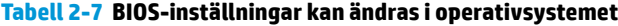

<span id="page-24-0"></span>**Tabell 2-7 BIOS-inställningar kan ändras i operativsystemet (fortsättning)**

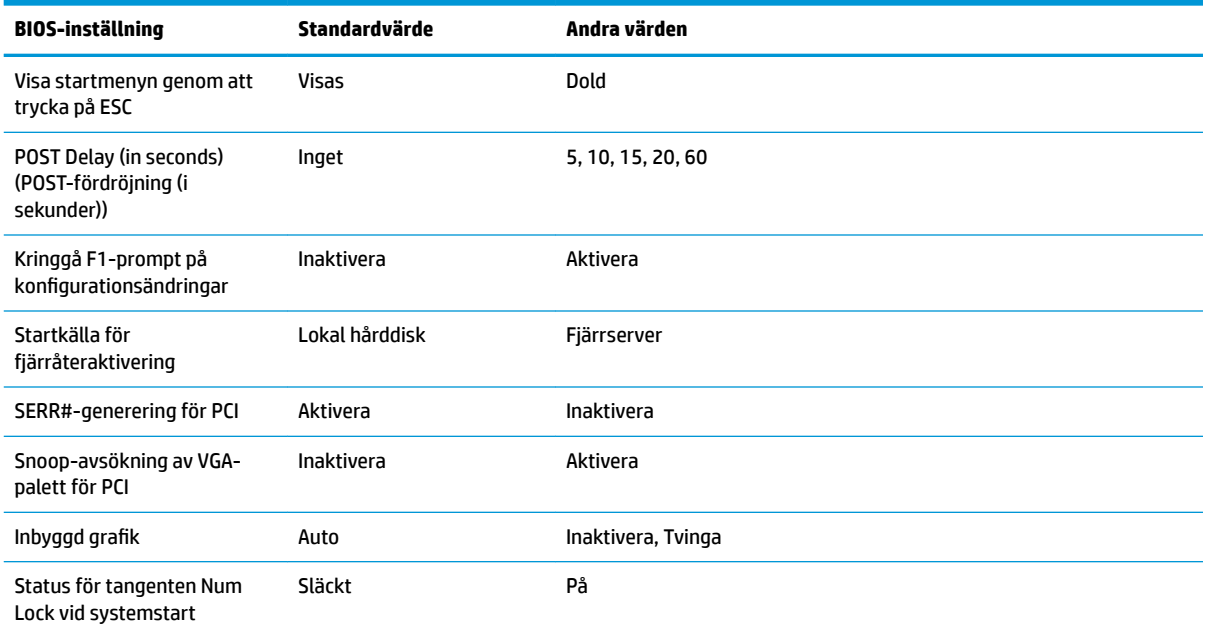

# **Uppdatera eller återställa BIOS**

#### **HP Device Manager**

HP Device Manager kan användas för att uppdatera BIOS på en tunn klient. Kunderna kan använda ett förinstallerat BIOS-tillägg eller standarduppgraderingspaketet för BIOS tillsammans med en HP Device Manager-fil och registermall. För mer information om HP Device Manager-filer och registermallar, se *Användarhandboken för HP Device Manager* som finns på [http://www.hp.com/go/hpdm.](http://www.hp.com/go/hpdm)

#### **Nödåterställningsläge för BootBlock**

Om BIOS-uppdateringen misslyckas (till exempel om strömförsörjningen avbryts under uppdatering) kan BIOS-systemet skadas. BootBlock Emergency Recovery-läget detekterar det här tillståndet och söker automatiskt upp hårddiskens rotkatalog och eventuella USB-mediakällor för en kompatibel binär bild. Kopiera den binära (.bin) filen i mappen DOS Flash till rotkatalogen för önskad lagringsenhet och starta sedan systemet. När återställningsprocessen hittar den binära avbildningen försöker den initiera återställningsprocessen. Den automatiska återställningen fortsätter tills BIOS har återställts eller uppdaterats. Det finns ibland restriktioner för vilka BIOS-versioner som får installeras på en plattform. Om det BIOS som användes på systemet hade restriktioner kan endast tillåtna BIOS-versioner användas för återställning.

# **Diagnostik och felsökning**

# **Strömlampor**

#### **Tabell 2-8 Strömlamporna och deras beskrivningar**

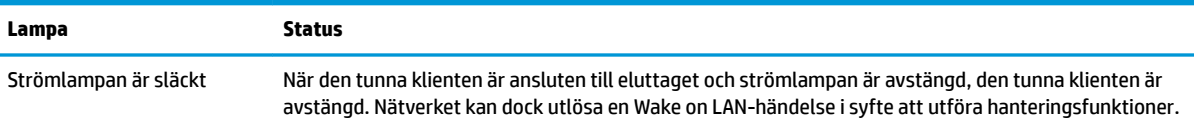

#### <span id="page-25-0"></span>**Tabell 2-8 Strömlamporna och deras beskrivningar (fortsättning)**

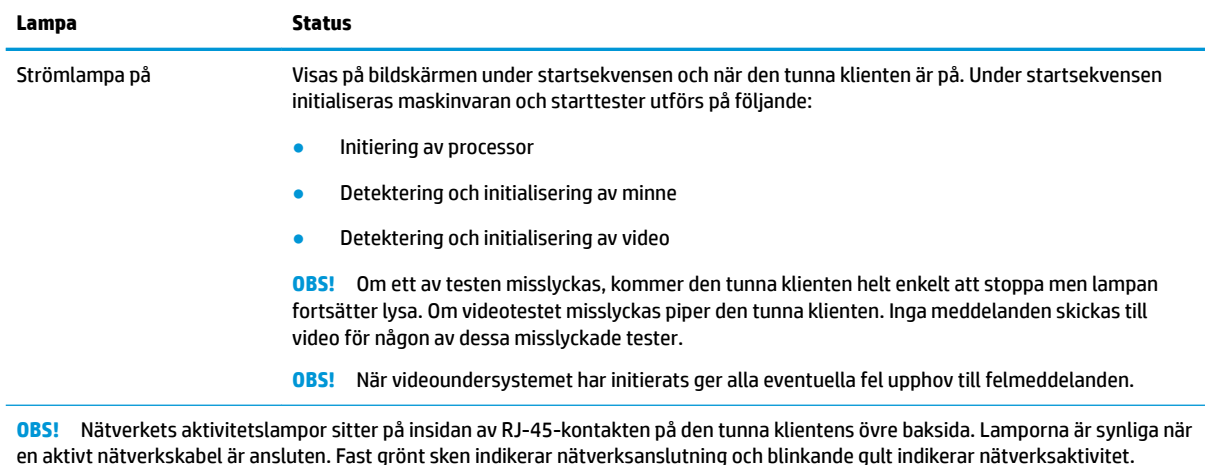

# **Wake-on LAN**

Wake-on LAN (WOL) gör det möjligt att slå på en dator genom ett nätverksmeddelande. Du kan aktivera eller inaktivera WOL i Computer Setup med hjälp av inställningen **S5 Wake on LAN**.

Så här aktiverar eller inaktiverar du WOL:

- **1.** Starta eller starta om datorn.
- **2.** Tryck på Esc eller F10 medan meddelandet "Tryck på ESC för startmenyn" visas längst ned på bildskärmen.
- **BS!** Om du inte trycker på Esc eller F10 vid rätt tillfälle måste du starta om datorn igen och trycka på Esc eller F10 när bildskärmens lampa lyser grönt för att komma åt verktyget.
- **3.** Om du tryckte på Esc trycker du på F10 för att öppna Computer Setup.
- **4.** Välj **Avancerat > Enhet alternativ**.
- **5.** Ställa in **S5 Wake on LAN** på antingen aktiverad eller inaktiverad.
- **6.** Tryck på F10 för att acceptera ändringar.
- **7.** Välj **Arkiv** > **Spara ändringar och avsluta**.

# **Startsekvens**

Vid start initialiseras den inbyggda programvaran till ett känt tillstånd och utför sedan grundläggande startdiagnostiktester för att kontrollera maskinvarans integritet. Initiering utför följande funktioner:

- **1.** Initierar styrenheter för CPU och minne.
- **2.** Initierar och konfigurerar alla PCI-enheter.
- **3.** Initierar videoprogramvara.
- **4.** Initierar video till känd status.
- **5.** Initierar USB-enheter till ett känt tillstånd.
- <span id="page-26-0"></span>**6.** Utför startdiagnostik. För mer information, se Diagnostiska tester vid start på sidan 19.
- **7.** Startar operativsystemet.

# **Diagnostiska tester vid start**

Ström-på diagnostikfunktionerna utför grundläggande integritetstester av maskinvaran för att kontrollera dess funktion och konfiguration. Om ett diagnostiktest misslyckas under hårdvaruinitieringen, stoppar den tunna klienten. Inga meddelanden skickas till video.

**OBS!** Du kan pröva att starta om den tunna klienten och köra diagnostiktesterna en sekund för att bekräfta den första avstängningen.

Följande tabell visar de test som utförs på den tunna klienten.

#### **Tabell 2-9 Ström-på diagnostiktester**

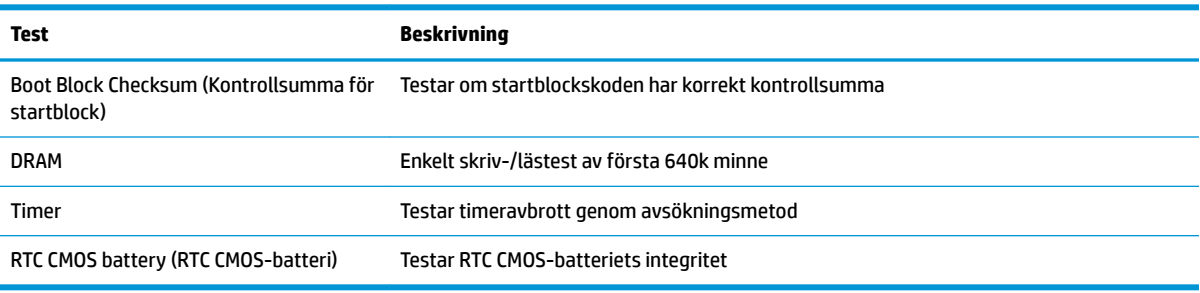

# <span id="page-27-0"></span>**Tolkning av POST-diagnostiska lampor på framsidan och ljudsignalkoder**

I detta avsnitt berörs de ljudsignalkoder från frontpanelens lampor och ljudsignaler som kan ges före eller under POST. Dessa är inte nödvändigtvis knutna till en felkod eller ett textmeddelande.

**A VARNING:** När datorn är ansluten till eluttag är moderkortet alltid strömsatt. För att minska risken av personskada på grund av elektrisk stöt och/eller varma ytor måste koppla bort strömkabeln från vägguttaget och låta de interna systemkomponenterna svalna innan du rör vid dem.

**BS!** I följande tabell listas rekommenderade åtgärder i den ordning som de ska utföras.

Alla modeller har inte alla diagnostiska lampor och ljudkoder.

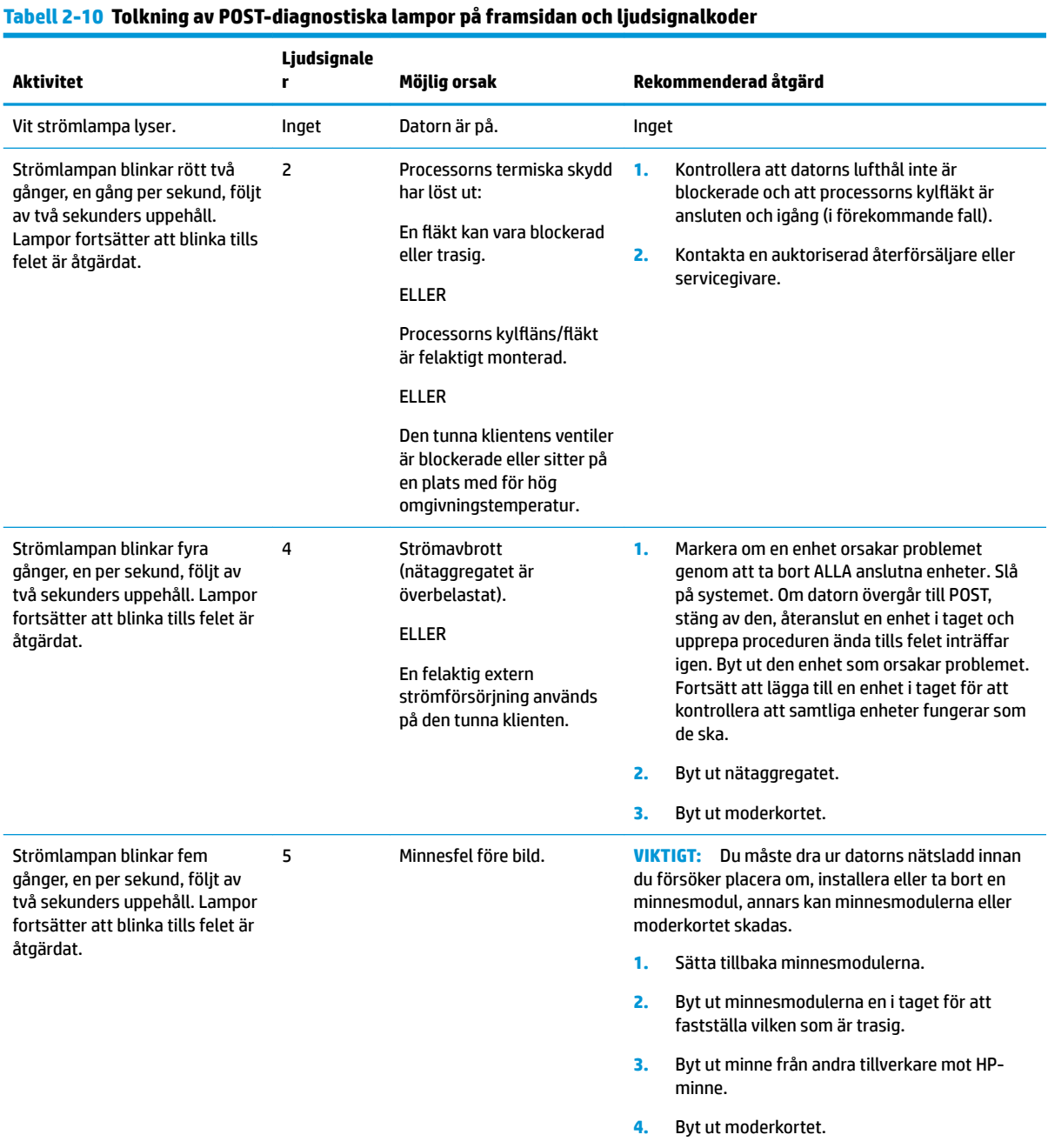

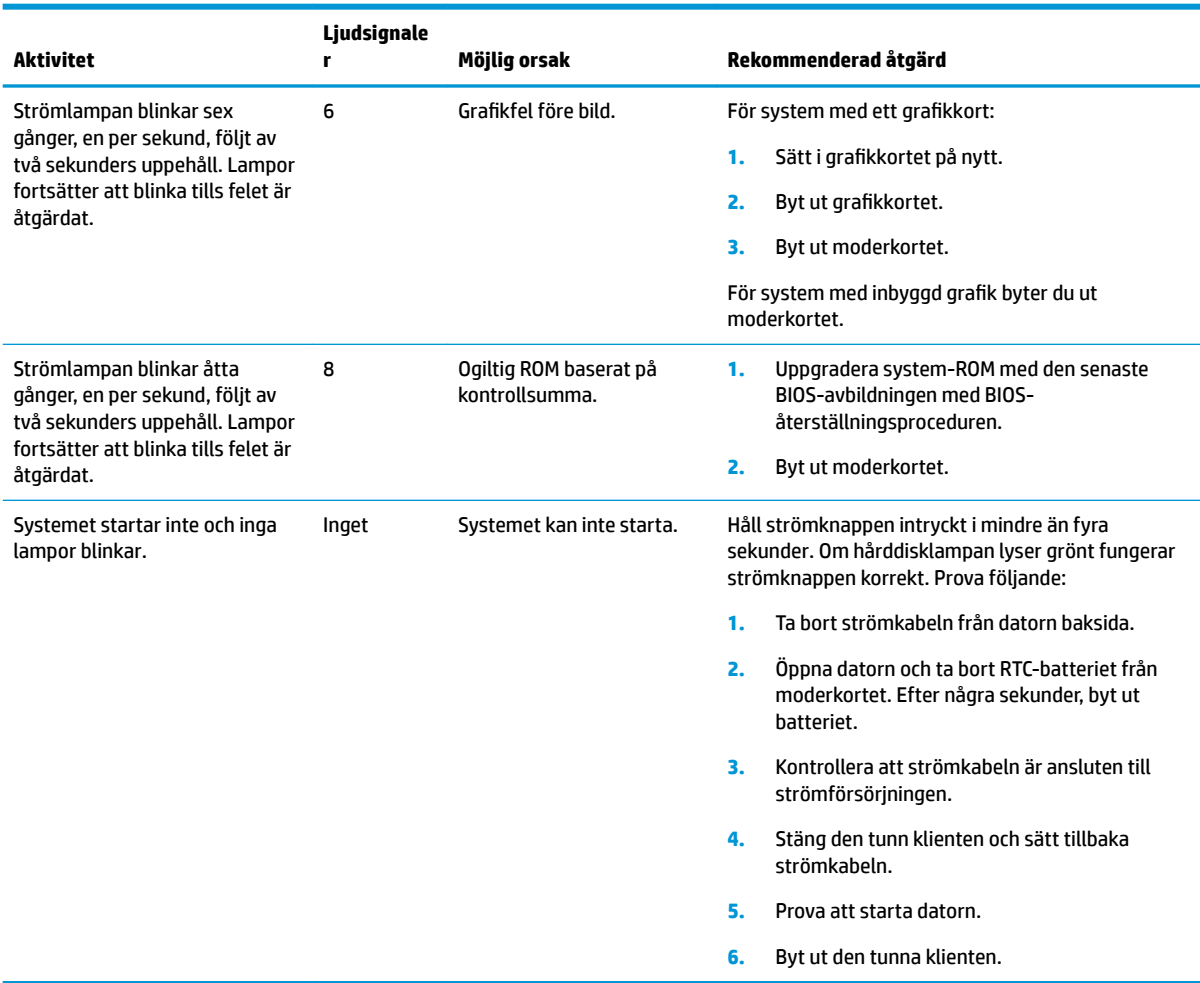

#### **Tabell 2-10 Tolkning av POST-diagnostiska lampor på framsidan och ljudsignalkoder (fortsättning)**

# <span id="page-29-0"></span>**Felsökning**

# **Grundläggande felsökning**

Om den tunna klienten har driftproblem eller inte startar kan du gå igenom följande punkter.

#### **Tabell 2-11 Grundläggande felsökning av problem och lösningar**

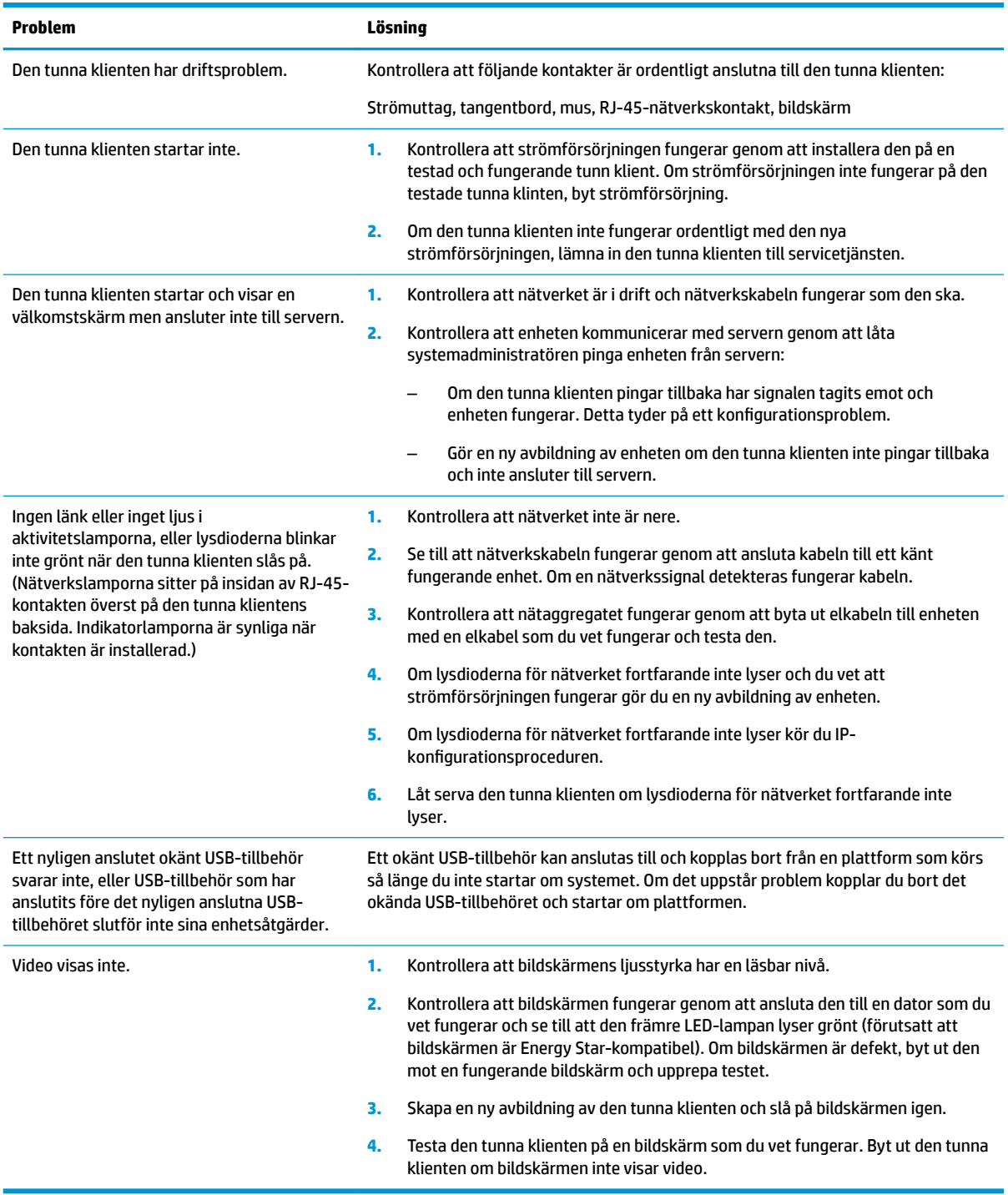

# <span id="page-30-0"></span>**Felsökning av modell utan diskenhet (ej flash)**

Det här avsnittet avser endast enheter som inte har ATA Flash-kapacitet. Startprioritetssekvensen är följande eftersom det inte finns någon ATA Flash i den här modellen:

- USB-enhet
- PXE (endast UEFI)
- **1.** När tunna klienten startar bör bildskärmen visa följande information:

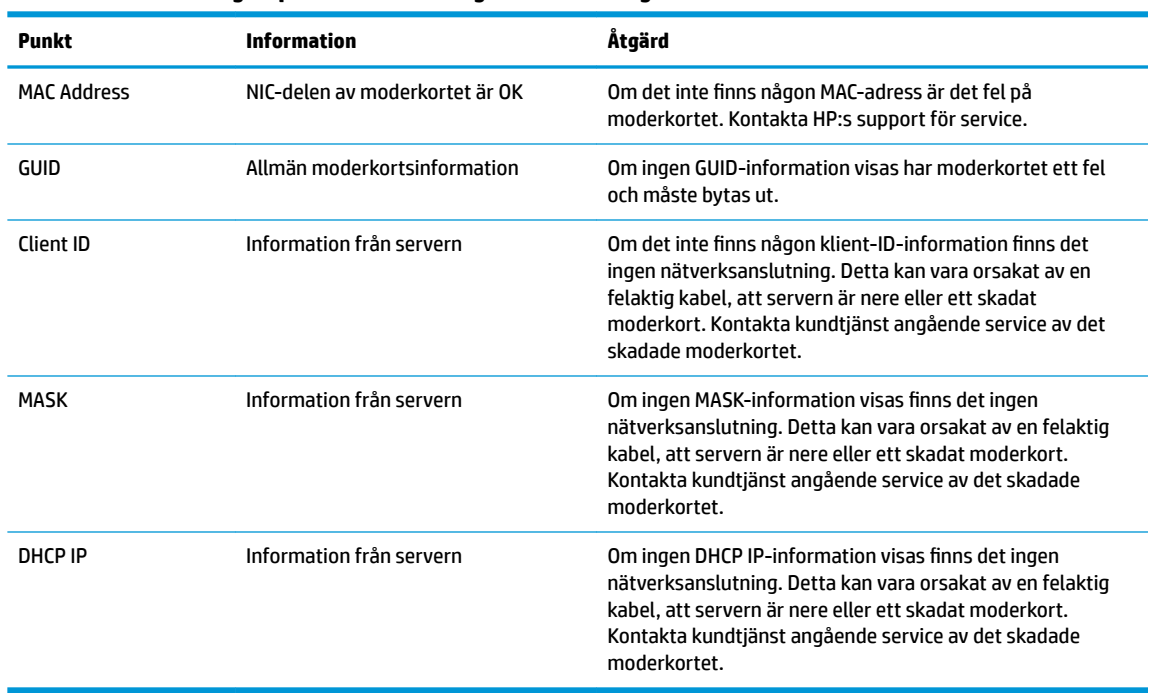

#### **Tabell 2-12 Felsökning av problem och lösningar utan disk (ingen blixt)-modell**

Gå till steg 2 om du arbetar i en Microsoft RIS PXE-miljö.

Gå till steg 3 om du arbetar i en Linux-miljö.

**2.** Om du arbetar i en Microsoft RIS PXE-miljö, tryck på tangenten F12 för att aktivera start av nätverkstjänst så snart DHCP IP-informationen visas på skärmen.

Om den tunna klienten inte startar till nätverket är servern inte konfigurerad för PXE.

Om du missade F12-uppmaningen försöker systemet att starta till den ATA-flashenhet som inte är installerad. Meddelandet på skärmen visar följande: **ERROR: Non-system disk or disk error. Replace and press any key when ready.** (FEL: Icke-systemenhet eller fel på enhet. Byt ut och tryck sedan på valfri tangent.)

När du trycker på valfri tangent startar den tunna klienten om.

**3.** Om du arbetar i en Linux-miljö visas ett felmeddelande på skärmen om det inte finns någon IP för klienten. **ERROR: Non-system disk or disk error. Replace and press any key when ready.** (FEL: Ickesystemenhet eller fel på enhet. Byt ut och tryck sedan på valfri tangent.)

# <span id="page-31-0"></span>**Konfigurera en PXE-server**

**T** OBS! All PXE-programvara stöds av auktoriserat serviceställe på garanti- eller serviceavtalsbasis. Kunder som ringer support med frågor relaterade till PXE bör hänvisas till sin PXE-leverantör för att få hjälp.

Se dessutom följande:

– För Windows Server 2008 R2: [http://technet.microsoft.com/en-us/library/7d837d88-6d8e-420c-b68f](http://technet.microsoft.com/en-us/library/7d837d88-6d8e-420c-b68f-a5b4baeb5248.aspx)[a5b4baeb5248.aspx](http://technet.microsoft.com/en-us/library/7d837d88-6d8e-420c-b68f-a5b4baeb5248.aspx)

– För Windows Server 2012: <http://technet.microsoft.com/en-us/library/jj648426.aspx>

Tjänsterna som anges nedan måste vara aktiva och köras på olika servrar:

- **1.** Domain Name Service (DNS)
- **2.** Remote Installation Services (RIS)

**BY 0BS!** Active Directory DHCP krävs inte, men rekommenderas.

# **Använda HP ThinUpdate för att återställa avbildningen**

Med HP ThinUpdate kan du hämta bilder och tilläggsprogram från HP, skapa en HP-avbildning av den tunna klienten och skapa startbara USB-flashenheter för distribution av avbildningar.

HP ThinUpdate är förinstallerat på vissa av HP:s tunna klienter och finns också som tillägg på <http://www.hp.com/support> (sök efter modell av tunn klient och se avsnittet **Drivrutiner och programvara**  på supportsidan för modellen i fråga).

- Med funktionen Image Downloads (Hämtning av avbildning) kan du hämta en avbildning från HP antingen till lokal lagring eller en USB-flashenhet. Alternativet för USB-flashenhet skapar en startbar USB-flashenhet som kan användas för att distribuera avbildningen till andra tunna klienter.
- Med avbildningsfunktionen kan du göra en avbildning från en tunn HP-klient och spara den till en USBflashenhet, som kan användas för att distribuera bilden till andra tunna klienter.
- Med funktionen Add-on Downloads (Hämtningar av tillägg) kan du hämta tillägg från HP antingen till lokal lagring eller till en USB-flashenhet.
- Med funktionen USB Drive Management (Hantering av USB-enhet) kan du göra följande:
	- Skapa en startbar USB-flashenhet från en avbildningsfil på en lokala lagringsenhet
	- Kopiera en .ibr-avbildningsfil från en USB-flashenhet till en lokal lagringsenhet
	- Återställa layout för en USB-Ʈashenhet

Du kan använda en startbar USB-flashenhet som har skapats med HP ThinUpdate för att distribuera en avbildning av en HP tunn klient till en annan HP tunn klient av samma modell med samma operativsystem.

#### **Systemkrav**

För att skapa en återställningsenhet i syfte att flasha om eller återställa programvaruavbildningen på flashenheten behöver du följande:

- En eller flera av HP:s tunna klienter.
- Minimal storlek för USB-flash-enhet:
	- ThinPro: 8 GB
	- Windows 10 IoT (om du använder USB-formatet): 32 GB

<span id="page-32-0"></span>**B**<sup>3</sup> OBS! Du kan också använda verktyget på en Windows-dator.

Den här återställningsmetoden fungerar inte med alla USB-flashenheter. USB-flashenheter som inte visas som flyttbara enheter i Windows har inte stöd för den här återställningsmetoden. USB-flashenheter med flera partitioner har vanligtvis inte stöd för den här återställningsmetoden. Utbudet av USB-flashenheter på marknaden förändras ständigt. Alla USB-flashenheter har inte testats med bildåtergivningsverktyget för HP tunn klient.

# **Enhetshantering**

Den tunna klienten har en licens för HP Device Manager och en förinstallerad agent för Enhetshanteraren. HP Device Manager är ett hanteringsverktyg som är optimerat för tunna klienter och används för att hantera den fullständiga livscykeln för HP:s tunna klienter, inklusive Discover (upptäck), Asset Management (inventariehantering), Deployment (distribution) och Configuration (konfiguration). Mer information om HP Device Manager finns på [http://www.hp.com/go/hpdm.](http://www.hp.com/go/hpdm)

Om du vill hantera den tunna klienten med andra hanteringsverktyg som exempelvis Microsoft SCCM eller LANDesk, gå till<http://www.hp.com/go/clientmanagement> för mer information.

# **Regler för strömkablar**

Ett brett urval av inspänningsfunktioner gör att datorn kan användas från alla nätspänningar från 100 till 120 V AC eller 220 till 240 V AC.

Elsladden med tre ledare som levereras med datorn uppfyller kraven för användning i det land eller region där du köpte utrustningen.

Elkabelset för användning i andra länder måste uppfylla kraven i det land eller region där du använder datorn.

## **Krav för alla länder**

Följande villkor gäller för alla länder och regioner:

- Längden på strömkabeln måste vara minst **1,0 m** (3,3 fot) och inte mer än **2,0 m** (6,5 fot).
- Alla strömkablar måste vara godkända av auktoriserad myndighet som ansvarar för utvärderingen i det land där strömkabelsatsen ska användas.
- Strömkablarna måste ha en minsta strömkapacitet på 10 A och en nominell spänning på 125 eller 250 V AC, beroende på elnätet i det aktuella landet eller regionen.
- Utrustningskopplingen måste följa den mekaniska konfigurationen för en EN 60 320/IEC 320 C13 standardkontakt för anslutning i ingången på nätadaptern.

## **Krav för vissa länder och regioner**

#### **Tabell 2-13 Krav på strömkabel för vissa länder och regioner**

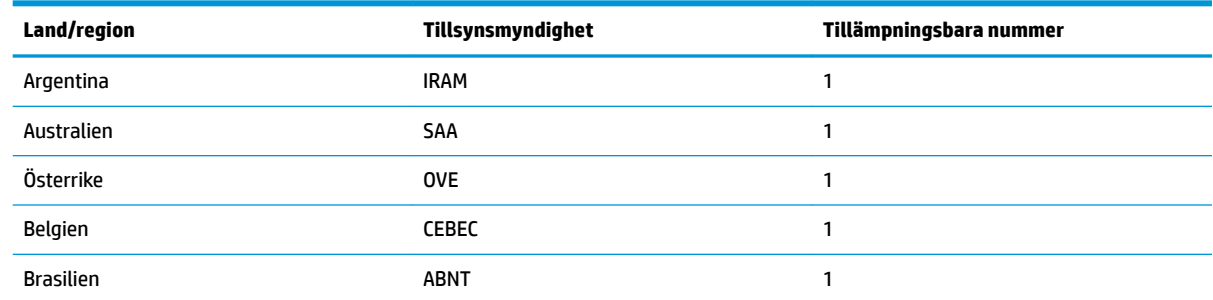

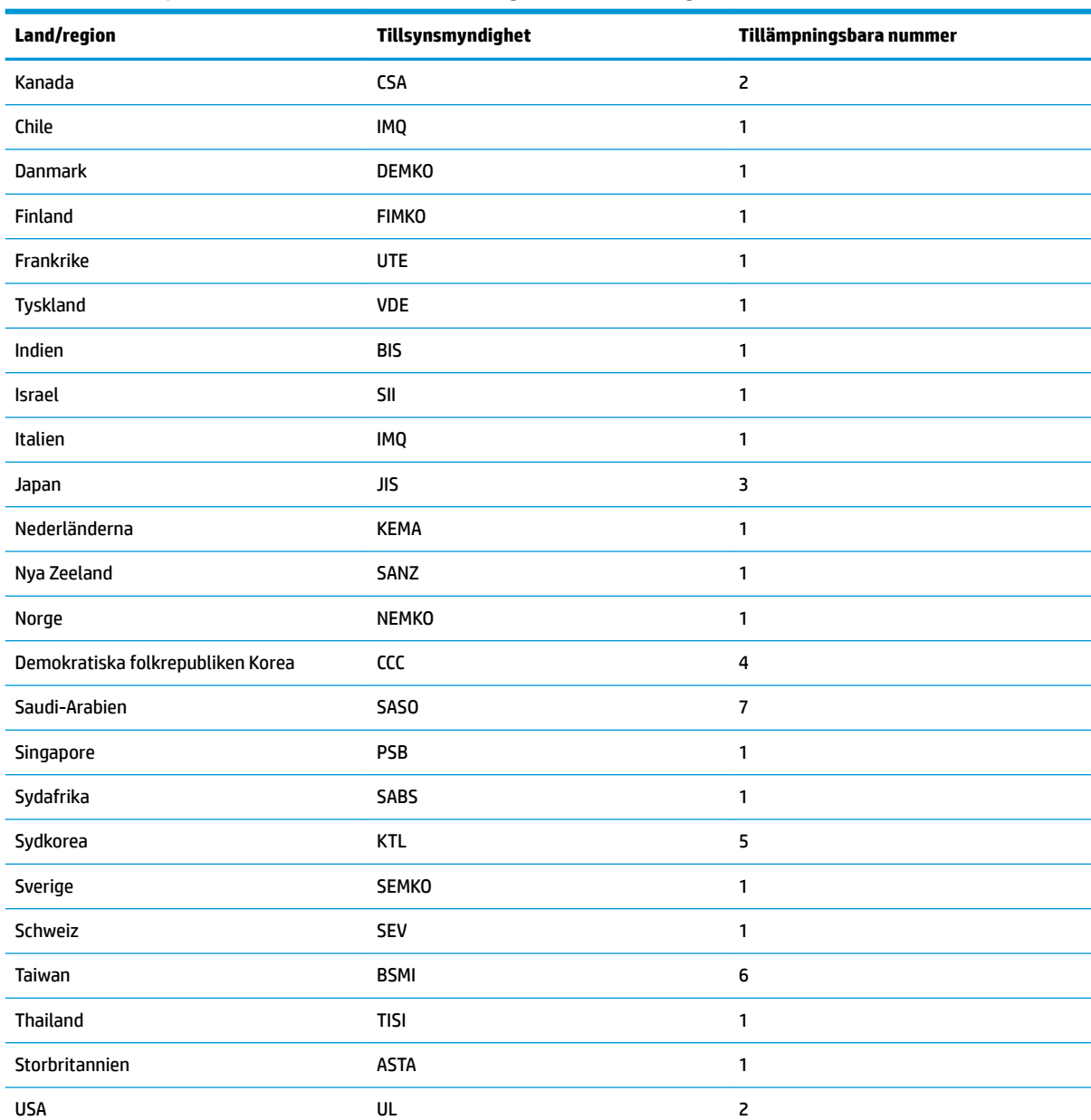

#### **Tabell 2-13 Krav på strömkabel för vissa länder och regioner (fortsättning)**

**1.** Den böjliga kabeln måste vara typ HO5VV-F, 3-ledare, ledarstorlek 0,75 mm². Kontakterna för elkabelsetet (utrustningskopplingen och väggkontakten) måste ha ett certifieringsmärke från ansvarig tillsynsmyndighet i det aktuella landet eller regionen.

**2.** Den böjliga sladden måste vara av typen SVT/SJT eller motsvarande, nr. 18 AWG 3 ledare. Väggkontakten måste vara av tvåpolig jordningstyp med konfigurationen NEMA 5-15P (15 A, 125 V) eller NEMA 6-15P (15 A, 250 V). CSA C-UL-märkning. Numret för ULfilen måste vara på varje element.

**3.** Utrustningskopplingen, den böjliga sladden och väggkontakten måste ha en "T" märkning och ett registreringsnummer i enlighet med den japanska Dentori-lagstiftningen. Den böjliga kabeln måste vara typ VCTF, 3-ledare, ledarstorlek 0,75 mm² eller 1,25 mm². Väggkontakten måste vara av tvåpolig jordningstyp med japansk industristandard med konfigurationen C8303 (7 A, 125 V).

**4.** Den böjliga kabeln måste vara typ RVV, 3-ledare, ledarstorlek 0,75 mm². Kontakterna för elkabelsetet (utrustningskopplingen och väggkontakten) måste ha ett certifieringsmärke CCC.

**5.** Den böjliga kabeln måste vara typ H05VV-F, 3-ledare, ledarstorlek 0,75 mm². KTL-logotypen och enskilt godkännandenummer måste finnas på varje element. Korsett godkännandenummer och logotypen måste finnas på en flaggetikett.

#### <span id="page-34-0"></span>**Tabell 2-13 Krav på strömkabel för vissa länder och regioner (fortsättning)**

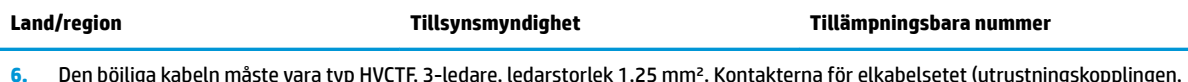

- **6.** Den böjliga kabeln måste vara typ HVCTF, 3-ledare, ledarstorlek 1,25 mm². Kontakterna för elkabelsetet (utrustningskopplingen, kabel och väggkontakten) måste ha ett certifieringsmärke från BSMI.
- **7.** Den böjliga sladden måste vara av typen SVT eller SJT 3-ledare, 18 AWG, med NEMA 5-15P (15 A, 125 V AC), med UL och CSA 127 V AC, eller C-UL markerar. För 240 V AC, måste den böjliga sladden vara typ H05VV-F 3-ledare, 0,75 mm² eller 1,00 mm² ledarstorlek, med plug-BS 1363/A med BSI eller ASTA-märken.

# **Redogörelse för volatilitet**

Tunna klienter har vanligtvis tre typer av minnesenheter – RAM-, ROM- och Flash-minnesenheter. Data som lagras i RAM-minnesenheter går förlorade när enheten inte får ström. RAM-enheter kan drivas av main, aux eller batteriström. En del av RAM-enheterna kan därför drivas med batteri även när enheten ej är ansluten till ett eluttag. ROM eller flashminnesenheter behåller lagrade data även om enheten inte får ström. Tillverkare av flashenheter anger vanligtvis en tidsperiod (omkring tio år) för datalagring.

Definition av energilägen:

**Nätström:** Ström när enheten är påslagen.

**Aux- eller standbyström:** Ström när den tunna klienten är avstängd och när den tunna klienten är ansluten till en strömkälla.

**Batteriström:** Ström från ett knappcellsbatteri i tunna klienter.

Följande tabell visar tillgängliga minnesenheter. Tunna klienter använda ombord eMMC-flashminne. Operativsystemen kommunicerar därför med dessa flashenheter på samma sätt som en vanlig IDE/SATAhårddisk. Inbäddad eMMC-enhet innehåller en avbildning av operativsystemet och kan endast skrivas av en administratör. Det krävs ett särskilt programvaruverktyg för att formatera Ʈashenheter och radera data som lagrats i dem.

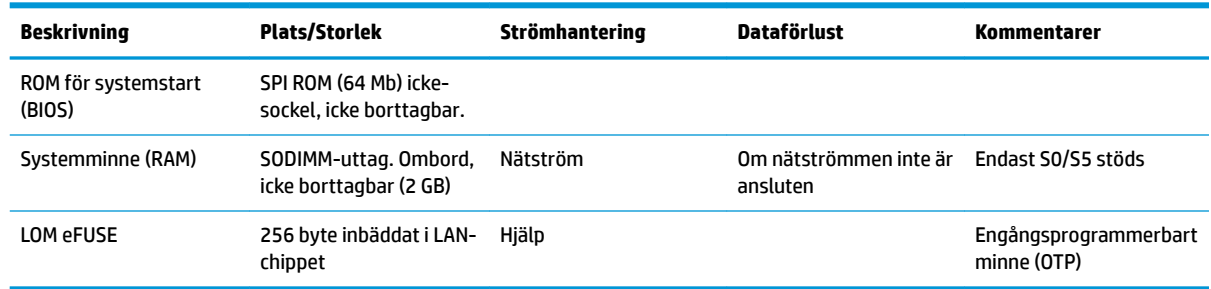

#### **Tabell 2-14 Tillgängliga minnesenheter och typer**

Använd följande steg för att uppdatera och återställa BIOS till fabriksinställningarna:

- **1.** Hämta den senaste BIOS-versionen för din tunna klient från [http://www.hp.com/support.](http://www.hp.com/support)
- **2.** Följ anvisningarna som medföljde nedladdningen att uppdatera BIOS.
- **3.** Starta om den tunna klienten. När den tunna klienten är startad, trycker du på F10 -tangenten för att öppna BIOS setup utility.
- **4.** Om ägarskapsnumret eller inventarienumret är inställt, radera dem manuellt under **Säkerhet > System-ID:n**.
- **5.** Välj **Arkiv > Spara ändringar och avsluta**.
- <span id="page-35-0"></span>**6.** För att rensa installations- eller startlösenord och alla andra inställningar, stäng av datorn och ta sedan bort strömkabeln och åtkomstpanelen.
- **7.** Ta bort CMOS/RTC batteriet.
- **8.** Efter några sekunder, byt ut batteriet.
- **9.** Sätt tillbaka åtkomstpanelen och strömkabeln och slå sedan på den tunna klienten. Lösenorden har nu raderats och alla andra användarkonfigurerbara, icke-flyktigt minnesinställningar återställs till fabrikssstandardvärden.

Den här informationen kan ändras utan föregående meddelande.

De enda garantier som gäller för HP-produkter och -tjänster beskrivs i de uttryckliga garantier som medföljer produkterna och tjänsterna. Ingenting i detta dokument skall anses utgöra en ytterligare garanti. HP ansvarar inte för tekniska eller redaktionella fel i detta dokument.

# **Specifikationer**

Om du vill läsa de senaste specifikationerna eller ytterligare specifikationer för den tunna klienten går du till <http://www.hp.com/go/quickspecs/>och söker efter den tunna klienten och dess QuickSpecs.

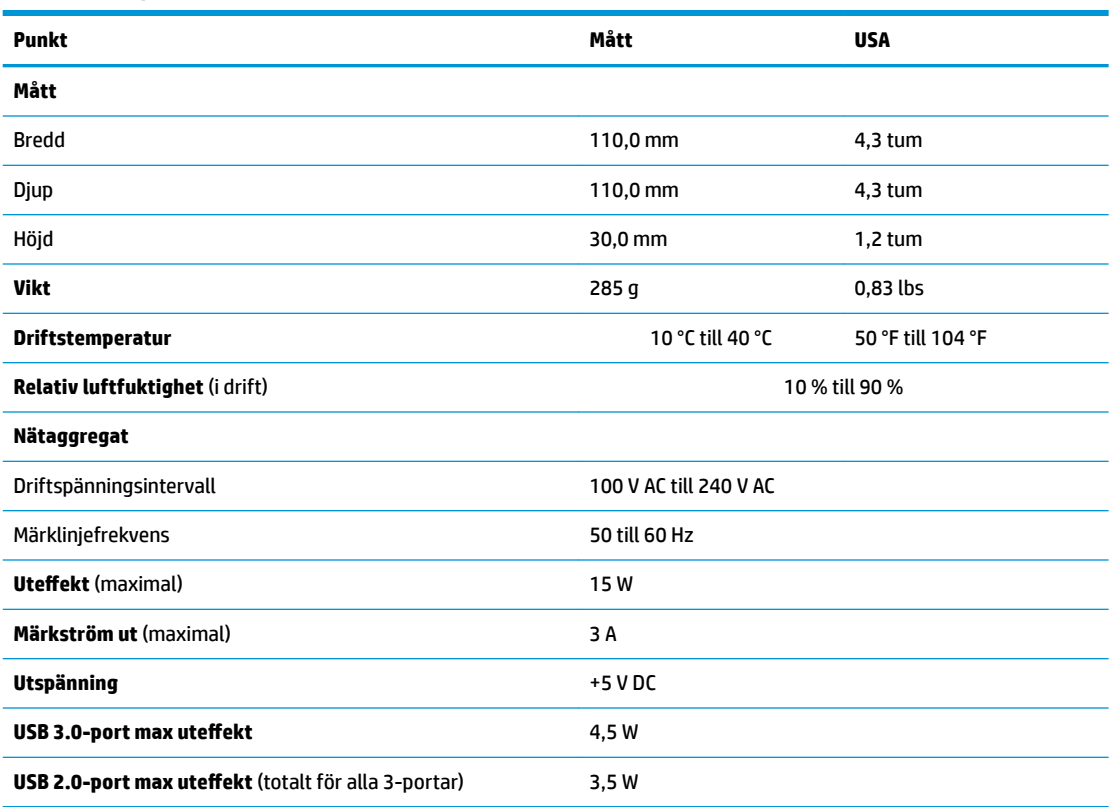

#### **Tabell 2-15 Specifikationer**

# <span id="page-36-0"></span>**3 Använda HP PC Hardware Diagnostics**

# **Använda HP PC Hardware Diagnostics Windows (endast vissa modeller)**

HP PC Hardware Diagnostics Windows är ett Windows-baserat verktyg som gör det möjligt att köra diagnostiska tester för att avgöra om datorns maskinvara fungerar korrekt. Verktyget körs i operativsystemet Windows för att diagnostisera hårdvarufel.

Om HP PC Hardware Diagnostics Windows inte är installerat på din dator måste du först hämta och installera det. För att hämta HP PC Hardware Diagnostics Windows se Hämta HP PC Hardware Diagnostics Windows på sidan 29.

När HP PC Hardware Diagnostics Windows är installerat följer du de här stegen för att få åtkomst till det från HP Help and Support eller HP Support Assistant.

- **1.** För att öppna HP PC Hardware Diagnostics Windows från HP Help and Support:
	- **a.** Välj **Start**-knappen och sedan **HP Help and Support**.
	- **b.** Högerklicka på **HP PC Hardware Diagnostics Windows**, välj **Mer** och sedan **Kör som administratör**.

– eller –

För att öppna HP PC Hardware Diagnostics Windows från HP Support Assistant:

**a.** Skriv support i sökrutan i aktivitetsfältet och välj sedan appen **HP Support Assistant**.

– eller –

Välj frågetecknet i aktivitetsfältet.

- **b.** Välj Troubleshooting and fixes (Felsökning och korrigeringar).
- **c.** Välj **Diagnostics** (Diagnostik) och välj sedan **HP PC Hardware Diagnostics Windows**.
- **2.** När diagnostikverktyget öppnas väljer du den typ av diagnostiskt test som du vill köra och följer sedan instruktionerna på skärmen.

**OBS!** Om du behöver stoppa ett diagnostiskt test i något skede väljer du **Cancel** (Avbryt).

En 24-siffrig felidentifieringskod genereras när ett fel som kräver byte av maskinvara upptäcks i HP PC Hardware Diagnostics Windows. Ett av följande alternativ visas på skärmen:

- En felidentifieringsl¿nk visas. Välj länken och följ sedan instruktionerna på skärmen.
- En QR-kod visas. Skanna in koden med en mobil enhet och följ sedan anvisningarna på skärmen.
- Instruktioner för att ringa support visas. Följ instruktionerna.

## **Hämta HP PC Hardware Diagnostics Windows**

- Anvisningarna för hämtning av HP PC Hardware Diagnostics Windows är endast tillgängliga på engelska.
- Du måste använda en Windows-dator för att hämta det här verktyget eftersom endast .exe-filer tillhandahålls.

## <span id="page-37-0"></span>**Hämta den senaste versionen av HP PC Hardware Diagnostics Windows**

Följ de här stegen för att hämta HP PC Hardware Diagnostics Windows:

- **1.** Besök [http://www.hp.com/go/techcenter/pcdiags.](http://www.hp.com/go/techcenter/pcdiags) Startsidan HP PC Diagnostics visas.
- 2. Välj Hämta HP Diagnostics Windows, och välj sedan en plats på din dator eller ett USB-flashminne.

Verktyget hämtas till den valda platsen.

#### **Hämta HP Hardware Diagnostics Windows med produktnamn eller produktnummer (endast vissa produkter)**

**■ OBS!** För vissa produkter kan det vara nödvändigt att hämta programvaran till en USB-flashenhet genom att använda produktnamn eller produktnumret.

Följ de här stegen för att hämta HP PC Hardware Diagnostics Windows med produktnamn eller produktnummer:

- **1.** Besök<http://www.hp.com/support>.
- **2.** Välj **Get software and drivers** (Hämta programvara och drivrutiner), välj typ av produkt och ange produktens namn eller nummer i den sökruta som visas.
- **3.** I avsnittet **Diagnostik**, väljer du **Ladda ner** och följer sedan instruktionerna på skärmen för att välja den specifika Windows-diagnostikversionen som ska laddas ner till din dator eller ditt USB-minne.

Verktyget hämtas till den valda platsen.

## **Installera HP PC Hardware Diagnostics Windows**

Följ de här stegen för att installera HP PC Hardware Diagnostics Windows:

**▲** Navigera till mappen på datorn eller USB-flashenheten dit .exe-filen hämtades, dubbelklicka på filen och följ sedan instruktionerna på skärmen.

# **Använda HP PC Hardware Diagnostics UEFI**

**T** OBS! För datorer med Windows 10 S måste du använda en Windows-dator och ett USB-minne för att ladda ned och skapa HP UEFI-supportmiljön eftersom endast .exe-filer tillhandahålls. Mer information finns i [Hämta](#page-38-0) HP PC Hardware Diagnostics UEFI till en USB-flashenhet på sidan 31.

Med HP PC Hardware Diagnostics (Unified Extensible Firmware Interface) kan du köra diagnostiska tester för att avgöra om datorns maskinvara fungerar korrekt. Verktyget körs utanför operativsystemet i syfte att isolera maskinvarufel från problem som kan orsakas av operativsystemet eller andra programkomponenter.

Om din dator inte startar i Windows kan du använda HP PC Hardware Diagnostics UEFI för att diagnostisera hårdvarufelet.

En 24-siffrig felidentifieringskod genereras när ett fel som kräver byte av maskinvara upptäcks i HP PC Hardware Diagnostics Windows. Så här får du hjälp med att lösa problemet:

**▲** Välj **Få Support** och använd sedan en mobil enhet för att skanna in QR-koden som visas på nästa skärm. Nu visas servicecentersidan för HPs kundsupport med din felidentifiering och ditt produktnummer ifyllt automatiskt. Följ instruktionerna på skärmen.

– eller –

Kontakta supporten och tillhandahåll felidentifieringskoden.

- <span id="page-38-0"></span>**<sup>2</sup> OBS!** För att aktivera diagnostik i en omvandlingsbar dator måste datorn vara i notebook-läge och du måste använda det anslutna tangentbordet.
- **BS!** Om du vill stoppa ett diagnostiskt test trycker du på esc.

## **Starta HP PC Hardware Diagnostics UEFI**

Följ de här stegen för att starta HP PC Hardware Diagnostics UEFI:

- **1.** Slå på datorn eller starta om den och tryck snabbt på esc.
- **2.** Tryck på f2.

BIOS söker efter diagnostikverktygen på tre platser i följande ordning:

- **a.** Ansluten USB-flashenhet
- **<sup>3</sup> OBS!** Se Hämta den senaste versionen av HP PC Hardware Diagnostics UEFI på sidan 31 om du vill hämta verktyget HP PC Hardware Diagnostics UEFI till en USB-flashenhet.
- **b.** Hårddisken
- **c.** BIOS
- **3.** När diagnostikverktyget öppnas väljer du ett språk och den typ av diagnostiskt test som du vill köra och följer sedan instruktionerna på skärmen.

## **Hämta HP PC Hardware Diagnostics UEFI till en USB-flashenhet**

Det kan underlätta att hämta HP PC Hardware Diagnostics UEFI till en USB-flashenhet i följande situationer:

- HP PC Hardware Diagnostics UEFI ingår inte i den förinstallerade avbildningen.
- HP PC Hardware Diagnostics UEFI ingår inte i HPs verktygspartition.
- Hårddisken är skadad.

**<sup>2</sup> OBS!** Hämtningsanvisningar för HP PC Hardware Diagnostics UEFI finns bara på engelska och supportmiljön för HP UEFI kan endast hämtas och skapas i en Windows-dator eftersom endast .exe-filer är tillgängliga.

#### **Hämta den senaste versionen av HP PC Hardware Diagnostics UEFI**

Så här hämtar du den senaste versionen av HP PC Hardware Diagnostics UEFI till en USB-flashenhet:

- **1.** Besök [http://www.hp.com/go/techcenter/pcdiags.](http://www.hp.com/go/techcenter/pcdiags) Startsidan HP PC Diagnostics visas.
- **2.** Välj **Ladda ned HP Diagnostics UEFI** och välj sedan **Kör**.

#### **Hämta HP PC Hardware Diagnostics UEFI med produktnamn eller produktnummer (endast vissa produkter)**

**T** OBS! För vissa produkter kan det vara nödvändigt att hämta programvaran till en USB-flashenhet genom att använda produktnamn eller produktnumret.

Så här hämtar du HP PC Hardware Diagnostics UEFI med produktnamn eller produktnummer (endast vissa produkter) till en USB-flashenhet:

- <span id="page-39-0"></span>**1.** Besök<http://www.hp.com/support>.
- **2.** Ange produktnamnet eller produktnumret, välj din dator och välj sedan ditt operativsystem.
- **3.** I avsnittet **Diagnostics** (Diagnostik) följer du instruktionerna på skärmen för att markera och ladda ner den UEFI Diagnostics-version du vill ha.

# **Använda inställningar för Remote HP PC Hardware Diagnostics UEFI (endast vissa produkter)**

Remote HP PC Hardware Diagnostics UEFI är en inbyggd programvarufunktion (BIOS) som hämtar HP PC Hardware Diagnostics UEFI till datorn. Den kan sedan köra diagnostikverktyget på datorn och kan överföra resultaten till en förkonfigurerad server. För mer information om Remote HP PC Hardware Diagnostics UEFI går du till <http://www.hp.com/go/techcenter/pcdiags>och väljer sedan **Find out more** (Ta reda på mer).

# **Hämta Remote HP PC Hardware Diagnostics UEFI**

**OBS!** Remote HP PC Hardware Diagnostics UEFI finns också som en Softpaq som kan hämtas till en server.

### **Hämta den senaste versionen av Remote HP PC Hardware Diagnostics UEFI**

Följ de här stegen för att hämta den senaste versionen av Remote HP PC Hardware Diagnostics UEFI:

- **1.** Besök [http://www.hp.com/go/techcenter/pcdiags.](http://www.hp.com/go/techcenter/pcdiags) Startsidan HP PC Diagnostics visas.
- **2.** Välj **Ladda ned Remote Diagnostics** och välj sedan **Kör**.

## **Hämta Remote HP PC Hardware Diagnostics UEFI med produktnamn eller produktnummer**

**T** OBS! För vissa produkter kan det vara nödvändigt att hämta programvaran genom att använda produktnamnet eller produktnumret.

Följ de här stegen för att hämta Remote HP PC Hardware Diagnostics UEFI med produktnamn eller produktnummer:

- **1.** Besök<http://www.hp.com/support>.
- **2.** Välj **Get software and drivers** (hämta programvara och drivrutiner), välj typ av produkt och ange produktens namn eller nummer i den sökruta som visas. Välj din dator och sedan ditt operativsystem.
- **3.** I avsnittet **Diagnostics** (Diagnostik) följer du instruktionerna på skärmen och hämtar **Remote UEFI**  (Fjärr-UEFI)-versionen av produkten.

## **Anpassa inställningarna för Remote HP PC Hardware Diagnostics UEFI**

Med hjälp av inställningarna för Remote HP PC Hardware Diagnostics i Computer Setup (BIOS) kan du göra följande anpassningar:

- Ange ett schema för körning av obevakad diagnostik. Du kan även starta diagnostik omedelbart i interaktivt läge genom att välja **Kör Remote HP PC Hardware Diagnostics**.
- Ange nedladdningsplats för diagnostikverktygen. Den här funktionen ger åtkomst till verktyg från HPs webbplats eller från en server som har förkonfigurerats för användning. Din dator behöver inga vanliga lokala lagringsenheter (exempelvis en diskenhet eller ett USB-flashminne) för att köra fjärrdiagnostik.
- Ange en plats för lagring av testresultaten. Du kan även ange användarnamn och lösenord för överföringar.
- Visa statusinformation om tidigare körd diagnostik.

Följ de här stegen för att anpassa inställningarna för Remote HP PC Hardware Diagnostics UEFI:

- **1.** Starta eller starta om datorn och när HP-logotypen visas trycker du på f10 för att öppna Computer Setup.
- **2.** Välj **Avancerat** och sedan **Inställningar**.
- **3.** Gör dina anpassningar.
- **4.** Spara inställningarna genom att välja **Huvudmeny** och sedan **Spara ändringar och avsluta**.

Dina ändringar börjar gälla när datorn startas om.

# <span id="page-41-0"></span>**A Transportinformation**

# **Fraktförberedelse**

Följ de här förslagen när du förbereder datorn för transport:

- **1.** Stäng av den tunna klienten och de externa enheterna.
- **2.** Koppla ur strömkabeln från eluttaget och sedan från den tunna klienten.
- **3.** Koppla ur systemkomponenterna och de externa enheterna från strömkällorna och sedan från den tunna klienten.
- **4.** Packa systemkomponenterna och de externa enheterna i deras ursprungliga förpackningar eller liknande med tillräckligt med förpackningsmaterial för att skydda dem.

# **Viktig information om servicereparationer**

Alla tillval ska alltid avlägsnas och skyddas innan du returnerar den tunna klienten till HP för reparation eller utbyte.

I länder där kunden kan skicka in enheten för reparation åtar sig HP att i största möjliga utsträckning försöka skicka tillbaka den reparerade enheten med samma interna minnes- och flashmoduler som satt i vid returen.

I länder där kunden inte kan skicka in enheten för reparation bör alla interna tillval avlägsnas och skyddas på samma sätt som de externa tillvalen innan enheten returneras. Den tunna klienten bör återställas till ursprungskonfigurationen innan du returnerar den till HP för reparation.

**OBS!** Mer information om omgivningsförhållanden när enheten tagits ur drift finns på [http://www.hp.com/go/quickspecs.](http://www.hp.com/go/quickspecs)

# <span id="page-42-0"></span>**B Tillgänglighet**

# **Tillgänglighet**

HP satsar på att förena mångfald, gemenskap och arbete/fritid i företagets kärna så att det återspeglas i allt vi gör. Här är några exempel på hur vi omsätter våra ansträngningar för att skapa en inkluderande miljö som fokuserar på att förena människor kring teknikens kraft runt om i världen.

## **Hitta de tekniska verktyg du behöver**

Tekniken kan frigöra din potential. Hjälpmedelsteknik röjer undan hinder och gör dig oberoende i hemmet, på jobbet och i samhället. Hjälpmedelsteknik bidrar till att öka, bibehålla och förbättra funktionerna hos elektronik och informationsteknik. Mer information finns i [Hitta de bästa hjälpmedlen på sidan 36](#page-43-0).

# **Vårt åtagande**

HP engagerar sig i att tillhandahålla produkter och tjänster som är tillgängliga för personer med funktionsnedsättning. Detta engagemang främjar vårt företags strävan efter mångfald och hjälper oss att säkerställa att teknikens fördelar är tillgängliga för alla.

Vårt tillgänglighetsmål är att designa, tillverka och marknadsföra produkter och tjänster som på ett effektivt sätt kan användas av alla, inklusive personer med funktionsnedsättning, antingen på fristående basis eller med lämpliga hjälpenheter.

För att uppnå detta mål innehåller vår policy för hjälpmedel sju huvudpunkter för att vägleda våra ageranden som företag. Alla chefer och anställda på HP förväntas främja dessa mål och deras genomförande i enlighet med sina respektive roller och ansvarsområden:

- Öka medvetenheten kring tillgänglighetsproblem inom företaget och tillhandahålla våra anställda den utbildning som behövs för att designa, tillverka, marknadsföra och leverera tillgängliga produkter och tjänster.
- Utveckla tillgänglighetsriktlinjer för produkter och tjänster samt hålla produktutvecklingsgrupper ansvariga för att implementera dessa riktlinjer så länge detta är möjligt på ett konkurrensmässigt, tekniskt och ekonomiskt plan.
- Låta personer med funktionsnedsättning delta i utvecklingen av tillgänglighetsriktlinjer samt i designoch testfasen för produkter och tjänster.
- Dokumentera tillgänglighetsfunktioner och tillgängliggöra information om våra produkter och tjänster för allmänheten i tillgängligt format.
- Skapa relationer med ledande leverantörer av hjälpmedel och lösningar.
- Främja intern och extern forskning och utveckling som kommer att förbättra hjälpmedel som är relevanta för våra produkter och tjänster.
- Främja och bidra till branschstandarder och riktlinjer för tillgänglighet.

# **International Association of Accessibility Professionals (IAAP)**

IAAP är en ideell förening som verkar för framsteg inom tillgänglighetsbranschen genom nätverkande, utbildning och certifiering. Målet är att hjälpa yrkesverksamma inom tillgänglighetsbranschen att utveckla <span id="page-43-0"></span>och främja sina karriärer och att hjälpa organisationer att integrera tillgänglighet i sina produkter och sin infrastruktur.

HP är en av grundarna och sökte deltagande från andra organisationer för att förbättra tillgänglighetssituationen. Detta engagemang främjar företagets tillgänglighetsmål vad gäller design, tillverkning och marknadsföring av produkter och tjänster som kan användas av personer med funktionsnedsättning på ett effektivt sätt.

IAAP kommer att stärka vårt yrke genom global kontakt med individer, studenter och organisationer för att lära av varandra. Om du vill veta mer kan du besöka <http://www.accessibilityassociation.org>för att delta i onlineplattformen, prenumerera på nyhetsbrev och läsa om olika former av medlemskap.

## **Hitta de bästa hjälpmedlen**

Alla, inklusive personer med funktionsnedsättning eller åldersrelaterade begränsningar, ska kunna kommunicera, uttrycka sig själva och koppla upp sig mot världen. HP engagerar sig i öka medvetenheten kring tillgänglighet inom HP och hos våra kunder och partner. Vare sig det gäller större typsnitt som är lättare för ögonen att läsa, röststyrning som låter händerna vila eller några andra hjälpmedel som underlättar en viss situation är det lättare att använda HPs produkter tack vare en mängd olika hjälpmedel. Hur väljer man?

### **Bedömning av dina behov**

Tekniken kan frigöra din potential. Hjälpmedelsteknik röjer undan hinder och gör dig oberoende i hemmet, på jobbet och i samhället. Hjälpmedelsteknik bidrar till att öka, bibehålla och förbättra funktionerna hos elektronik och informationsteknologi.

Du kan välja bland många hjälpmedelsprodukter. Din bedömning av hjälpmedel låter dig utvärdera olika produkter, få svar på dina frågor och underlätta valet av den bästa lösningen för din situation. Du kommer att upptäcka att yrkespersoner för hjälpmedelsbedömningar kommer från många olika branscher, inklusive de som är licensierade eller certifierade inom sjukgymnastik, arbetsterapi, tal-/språkpatologi och andra yrkesområden. Övriga personer som inte är certifierade eller licensierade kan också tillhandahålla information om utvärdering. Du kommer att vilja fråga personen om dennes erfarenhet, expertis och avgifter för att avgöra om vederbörande lämpar sig för dina behov.

#### **Hjälpmedel för HP-produkter**

Följande länkar tillhandahåller information om tillgänglighetsfunktioner och hjälpmedel som, om tillämpligt, finns i olika HP-produkter. Dessa resurser hjälper dig att välja de hjälpmedelsfunktioner och -produkter som lämpar sig bäst för din situation.

- [HP Elite x3–Tillgänglighetsalternativ \(Windows 10 Mobile\)](http://support.hp.com/us-en/document/c05227029)
- [HP-datorer–Tilllgänglighetsalternativ i Windows 7](http://support.hp.com/us-en/document/c03543992)
- [HP-datorer–Tilllgänglighetsalternativ i Windows 8](http://support.hp.com/us-en/document/c03672465)
- [HP-datorer–Tilllgänglighetsalternativ i Windows 10](http://support.hp.com/us-en/document/c04763942)
- [HP Slate 7-surfplattor–Aktivera tillgänglighetsfunktioner på din HP-surfplatta \(Android 4.1/Jelly Bean\)](http://support.hp.com/us-en/document/c03678316)
- [HP SlateBook-datorer–Aktivera tillgänglighetsfunktioner \(Android 4.3, 4.2/Jelly Bean\)](http://support.hp.com/us-en/document/c03790408)
- [HP Chromebook-datorer–Aktivera tillgänglighetsfunktioner på din HP Chromebook eller Chromebox](http://support.hp.com/us-en/document/c03664517) [\(Chrome OS\)](http://support.hp.com/us-en/document/c03664517)
- [HP-shopping–Tillbehör för HP-produkter](http://store.hp.com/us/en/ContentView?eSpotName=Accessories&storeId=10151&langId=-1&catalogId=10051)

Mer hjälp kring tillgänglighetsfunktionerna för din HP-produkt finns på [Kontakta support på sidan 41](#page-48-0).

Ytterligare länkar till externa partner och leverantörer som kan tillhandahålla ytterligare hjälp:

- <span id="page-44-0"></span>● [Microsofts tillgänglighetsinformation \(Windows 7, Windows 8, Windows 10, Microsoft Office\)](http://www.microsoft.com/enable)
- [Tillgänglighetsinformation om Googles produkter \(Android, Chrome, Google-appar\)](http://www.google.com/accessibility/products)
- [Hjälpmedel sorterade efter typ av nedsättning](http://www8.hp.com/us/en/hp-information/accessibility-aging/at-product-impairment.html)
- [Hjälpmedel sorterade efter typ av produkt](http://www8.hp.com/us/en/hp-information/accessibility-aging/at-product-type.html)
- [Hjälpmedelförsäljare med produktbeskrivningar](http://www8.hp.com/us/en/hp-information/accessibility-aging/at-product-descriptions.html)
- **[Assistive Technology Industry Association \(ATIA\)](http://www.atia.org/)**

# **Standarder och lagstiftning**

## **Standarder**

Avsnitt 508 i den amerikanska förordningen Federal Acquisition Regulation (FAR) skapades av organisationen U.S. Access Board för att skapa diskussion kring åtkomst till informations- och kommunikationsteknik (IKT) för personer med nedsatt fysisk, sensorisk eller kognitiv förmåga. Standarderna innehåller tekniska kriterier som är specifika för olika sorters tekniker liksom prestandabaserade krav som fokuserar på funktionsmöjligheter hos de produkter som omfattas. Specifika kriterier omfattar programvaror och operativsystem, webbaserade informationstjänster och program, datorer, telekommunikationsprodukter, video och multimedia samt fristående slutna produkter.

#### **Mandat 376 – EN 301 549**

Standarden EN 301 549 skapades av EU inom mandat 376 som grundval för ett onlinebaserat verktygskit för offentlig upphandling av IKT-produkter. Standarden föreskriver tillgänglighetskraven relaterade till IKTprodukter och -tjänster tillsammans med en beskrivning av testförfarandena och utvärderingsmetoden för varje tillgänglighetskrav.

#### **Web Content Accessibility Guidelines (WCAG)**

Web Content Accessibility Guidelines (WCAG, vägledning för webbutveckling) från W3C:s Web Accessibility Initiative (WAI, initiativ för tillgänglighet på webben) hjälper webbdesigner och utvecklare att utforma sina webbplatser på ett sätt som bättre tillgodoser behoven hos personer med funktionsnedsättning eller åldersrelaterade begränsningar. WCAG främjar tillgänglighet för allt webbinnehåll (text, bilder, ljud och video) och webbapplikationer. WCAG kan testas noggrant, är lätt att förstå och använda och ger webbutvecklare flexibilitet för innovation. WCAG 2.0 har också godkänts som [ISO/IEC 40500:2012.](http://www.iso.org/iso/iso_catalogue/catalogue_tc/catalogue_detail.htm?csnumber=58625/)

WCAG berör specifikt hinder kring åtkomst till webben som drabbar personer med nedsatt visuell, audiell, fysisk, kognitiv och neurologisk förmåga samt av äldre webbanvändare med tillgänglighetsbehov. WCAG 2.0 tillhandahåller särskilda egenskaper för tillgängligt innehåll:

- **Förnimbar** (till exempel genom att ta hänsyn till textalternativ till bilder, undertexter för ljud, anpassningar för presentationer och färgkontraster)
- **Användbar** (genom att ta hänsyn till tangentbordsåtkomst, färgkontrast, inmatningstid, undvikande av krampanfall samt navigerbarhet)
- Begriplig (genom att ta hänsyn till läsbarhet, förutsägbarhet och inmatningshjälp)
- **Robust** (till exempel genom att ta hänsyn till kompatibilitet med hjälpmedel)

# <span id="page-45-0"></span>**Lagstiftning och bestämmelser**

Tillgängligheten för IT och information har blivit allt viktigare inom lagstiftningen. Det här avsnittet innehåller länkar till information om viktiga lagar, förordningar och standarder.

- **[USA](http://www8.hp.com/us/en/hp-information/accessibility-aging/legislation-regulation.html#united-states)**
- **[Kanada](http://www8.hp.com/us/en/hp-information/accessibility-aging/legislation-regulation.html#canada)**
- **[Europa](http://www8.hp.com/us/en/hp-information/accessibility-aging/legislation-regulation.html#europe)**
- [Storbritannien](http://www8.hp.com/us/en/hp-information/accessibility-aging/legislation-regulation.html#united-kingdom)
- **[Australien](http://www8.hp.com/us/en/hp-information/accessibility-aging/legislation-regulation.html#australia)**
- [Hela världen](http://www8.hp.com/us/en/hp-information/accessibility-aging/legislation-regulation.html#worldwide)

#### **USA**

Avsnitt 508 i Rehabilitation Act anger att verksamheter måste identifiera relevanta standarder för anskaffande av IKT, utföra marknadsundersökningar för att fastställa beståndet av tillgängliga produkter och tjänster samt dokumentera resultaten av sin marknadsundersökning. Följande resurser innehåller hjälp relaterad till kraven i avsnitt 508:

- [www.section508.gov](https://www.section508.gov/)
- [Köp hjälpmedel](https://buyaccessible.gov)

U.S. Access Board uppdaterar för närvarande standarderna i avsnitt 508. Detta åtagande kommer att beröra nya tekniker och övriga områden där standarderna är i behov av ändring. Mer information finns i [uppdateringen av avsnitt 508.](http://www.access-board.gov/guidelines-and-standards/communications-and-it/about-the-ict-refresh)

Avsnittet 255 i lagen Telecommunications Act kräver att telekommunikationsprodukter och -tjänster ska vara tillgängliga för personer med funktionsnedsättning. FCC-reglerna omfattar all maskinvaru- och programvarubaserad telefonnätsutrustning samt telekommunikationsutrustning som används i hemmet eller på jobbet. Sådan utrustning inbegriper telefoner, trådlösa telefoner, faxar, telefonsvarare och personsökare. FCC-reglerna omfattar även grundläggande och särskilda telekommunikationstjänster, inklusive vanliga telefonsamtal, samtalskö, snabbuppringning, vidarekoppling, datoriserad upplysning, samtalsövervakning, samtalsidentifiering, samtalsspårning och återuppringning, liksom röstbrevlåda och interaktiva system för röstsvar som tillhandahåller menyer med olika val. Mer information finns i [informationsavsnitt 255 på Federal Communication Commission](http://www.fcc.gov/guides/telecommunications-access-people-disabilities).

#### **21st Century Communications and Video Accessibility Act (CVAA)**

Lagen CVAA uppdaterar den nordamerikanska kommunikationslagen för att öka tillgängligheten för personer med funktionsnedsättning till modern kommunikation och uppdaterar tillgänglighetslagarna som antogs under 80- och 90-talet till att inbegripa nya digitala innovationer, bredband och mobil kommunikation. Bestämmelser genomdrivs av FCC och dokumenteras som 47 CFR del 14 och del 79.

● [FCC-handboken på CVAA](https://www.fcc.gov/consumers/guides/21st-century-communications-and-video-accessibility-act-cvaa)

Andra nordamerikanska direktiv och initiativ

[Americans with Disabilities Act \(ADA\), Telecommunications Act, Rehabilitation Act med mera](http://www.ada.gov/cguide.htm)

#### **Kanada**

Lagen Accessibility for Ontarians with Disabilities Act (lagen om tillgänglighet för invånare i Ontario med funktionsnedsättning) fastställdes för att utveckla och implementera tillgänglighetsstandarder för att göra varor, tjänster och inrättningar tillgängliga för invånare i Ontario med funktionsnedsättning samt låta personer med funktionsnedsättning delta i utvecklingen av sådana tillgänglighetsstandarder. Den första

<span id="page-46-0"></span>standarden i AODA är kundtjänststandarden. Därutöver utvecklas även standarder för transport, anställning, information och kommunikation. AODA gäller för Ontarios myndigheter, deras lagstiftande församling, samtliga organisationer inom den offentliga sektorn liksom alla personer eller organisationer som tillhandahåller varor, tjänster eller inrättningar för allmänheten eller annan tredje part som har minst en anställd i Ontario. Tillgänglighetsåtgärder måste implementeras senast den 1 januari 2025. Mer information finns i lagen [Accessibility for Ontarians with Disability Act \(AODA\).](http://www8.hp.com/ca/en/hp-information/accessibility-aging/canadaaoda.html)

#### **Europa**

EU-mandat 376 ETSI teknisk rapport ETSI DTR 102 612: "Mänskliga faktorer; Europeiska tillgänglighetskrav för offentlig upphandling av produkter och tjänster inom IKT (Europeiska kommissionens mandat 376, fas 1)" har publicerats.

Bakgrund: De tre europeiska standardiseringsorganisationerna har etablerat två parallella projektteam som utför det arbete som föreskrivs i EU:s "mandat 376 till CEN, CENELEC och ETSI i syfte att främja tillgänglighetskraven för offentlig upphandling av produkter och tjänster inom IKT".

Specialistgruppen "ETSI TC Human Factors Specialist Task Force 333" har utvecklat ETSI DTR 102 612. Mer information om arbetet som utförs av STF333 (t.ex. villkor, specifikation för detaljerade arbetsuppgifter, tidsplan för arbetet, tidigare utkast, lista över mottagna kommentarer och sätt att kontakta specialistgruppen) finns hos [Special Task Force 333.](https://portal.etsi.org/home.aspx)

Delarna som berör bedömningen av lämpliga scheman för test och överensstämmelse utfördes av ett parallellt projekt som beskrivs detaljerat i CEN PT/BT/WG185. Mer information finns på webbplatsen för CEN:s projektteam. De två projekten koordineras noga.

- [CEN:s projektteam](http://www.econformance.eu)
- [Europeiska kommissionens mandat för e-tillgänglighet \(PDF 46 KB\)](http://www8.hp.com/us/en/pdf/legislation_eu_mandate_tcm_245_1213903.pdf)

#### **Storbritannien**

Disability Discrimination Act från 1995 (DDA) antogs för att säkerställa att webbplatser är tillgängliga för blinda och funktionsnedsatta personer i Storbritannien.

● [W3C-policyer i Storbritannien](http://www.w3.org/WAI/Policy/#UK/)

### **Australien**

Australiens regering har meddelat sin plan att implementera direktivet [Web Content Accessibility Guidelines](http://www.w3.org/TR/WCAG20/) [2.0](http://www.w3.org/TR/WCAG20/).

Alla australiensiska myndighetswebbplatser kommer att behöva Level A-överensstämmelse år 2012 och Double A-överensstämmelse år 2015. Den nya standarden ersätter WCAG 1.0, som introducerades som ett obligatoriskt krav för verksamheter år 2000.

### **Hela världen**

- **[JTC1 Special Working Group on Accessibility \(SWG-A\)](http://www.jtc1access.org/)**
- **[G3ict: The Global Initiative for Inclusive ICT](http://g3ict.com/)**
- [Italiensk tillgänglighetslagstiftning](http://www.pubbliaccesso.gov.it/english/index.htm)
- [W3C Web Accessibility Initiative \(WAI\)](http://www.w3.org/WAI/Policy/)

# <span id="page-47-0"></span>**Användbara resurser och länkar om tillgänglighet**

Följande organisationer kan vara bra resurser för information om funktionsnedsättning och åldersrelaterade begränsningar.

**OBS!** Listan är inte fullständig. Dessa organisationer visas endast i informativt syfte. HP tar inget ansvar för information eller kontakter som du kan hitta på Internet. Förteckningen på den här sidan innebär inget godkännande av HP.

# **Organisationer**

- American Association of People with Disabilities (AAPD)
- The Association of Assistive Technology Act Programs (ATAP)
- Hearing Loss Association of America (HLAA)
- Information Technology Technical Assistance and Training Center (ITTATC)
- Lighthouse International
- **National Association of the Deaf**
- **National Federation of the Blind**
- Rehabilitation Engineering & Assistive Technology Society of North America (RESNA)
- Telecommunications for the Deaf and Hard of Hearing, Inc. (TDI)
- W3C Web Accessibility Initiative (WAI)

## **Utbildningsinstitutioner**

- California State University, Northridge, Center on Disabilities (CSUN)
- University of Wisconsin Madison, Trace Center
- University of Minnesota Computer Accommodations Program

## **Andra funktionsnedsättningsresurser**

- ADA (Americans with Disabilities Act) Technical Assistance Program
- Business & Disability network
- EnableMart
- European Disability Forum
- **Job Accommodation Network**
- Microsoft Enable
- U.S. Department of Justice A Guide to disability rights Laws

## **HP-länkar**

[Vårt kontaktformulär](https://h41268.www4.hp.com/live/index.aspx?qid=11387) [HPs guide för komfort och säkerhet](http://www8.hp.com/us/en/hp-information/ergo/index.html) [HPs försäljning för offentlig sektor](https://government.hp.com/)

# <span id="page-48-0"></span>**Kontakta support**

# **OBS!** Supporten ges endast på engelska.

- Kunder som är döva eller har kraftigt nedsatt hörsel som har frågor om teknisk support eller tillgänglighet gällande HPs produkter:
	- Använd TRS/VRS/WebCapTel för att ringa +1 (877) 656-7058 vardagar 06:00–21:00, Mountain Standard Time.
- Kunder med andra funktionsnedsättningar eller åldersrelaterade begränsningar som har frågor om teknisk support eller tillgänglighet gällande HPs produkter kan välja ett av följande alternativ:
	- Ring +1 (888) 259-5707 vardagar 06:00–21:00, Mountain Standard Time.
	- Fyll i [kontaktformuläret för personer med funktionsnedsättning eller åldersrelaterade](https://h41268.www4.hp.com/live/index.aspx?qid=11387)  [begränsningar.](https://h41268.www4.hp.com/live/index.aspx?qid=11387)

# <span id="page-49-0"></span>**Index**

## **A**

använda HP ThinUpdate för att återställa avbildningen [24](#page-31-0) AT (assistive technology, hjälpmedel) hitta [36](#page-43-0) ändamål [35](#page-42-0) Avanceratmeny [15](#page-22-0) Avsnitt 508 tillgänglighetsstandarder [37](#page-44-0), [38](#page-45-0)

#### **B**

BIOS uppdatera [17](#page-24-0) BIOS-inställningar [11](#page-18-0) blinkande lampor [20](#page-27-0)

### **C**

Computer Setup – Avanceratmeny [15](#page-22-0) Computer Setup – filmeny [12](#page-19-0) Computer Setup – lagringsmeny [13](#page-20-0) Computer Setup – Strömmeny [15](#page-22-0) Computer Setup – Säkerhetsmeny [14](#page-21-0)

#### **D**

diagnostik och felsökning [17](#page-24-0) diagnostiska tester vid start [19](#page-26-0)

# **F**

fel koder [20](#page-27-0) felsökning [11](#page-18-0), [22](#page-29-0) felsökning utan disk [23](#page-30-0) Filmeny [12](#page-19-0) fraktförberedelse [34](#page-41-0)

#### **G**

grundläggande felsökning [22](#page-29-0)

#### **H**

hjälpmedel (AT) hitta [36](#page-43-0) ändamål [35](#page-42-0) HP BIOS Configuration Utility (HPBCU) [16](#page-23-0) HP PC Hardware Diagnostics UEFI använda [30](#page-37-0) ladda ned [31](#page-38-0) starta [31](#page-38-0) HP PC Hardware Diagnostics Windows använda [29](#page-36-0) installera [30](#page-37-0) ladda ned [29](#page-36-0) HPs policy för hjälpmedel [35](#page-42-0) HP ThinUpdate [24](#page-31-0)

#### **I**

inaktivera/aktivera Wake on LAN (WOL) [18](#page-25-0) installationsriktlinjer [3](#page-10-0) installera monteringsfäste [4](#page-11-0) säkerhetskabel [4](#page-11-0) Inställningar för Remote HP PC Hardware Diagnostics UEFI anpassa [32](#page-39-0) använda [32](#page-39-0) International Association of Accessibility Professionals [35](#page-42-0)

#### **K**

komponenter baksida [2](#page-9-0) framsida [1](#page-8-0) konfigurera en PXE-server [24](#page-31-0) kundsupport, tillgänglighet [41](#page-48-0)

## **L**

Lagringsmeny [13](#page-20-0) lampor [17](#page-24-0) blinkande ström [20](#page-27-0) ljudsignaler [20](#page-27-0) ljudsignalkoder [20](#page-27-0) luftfuktighetsspecifikationer [28](#page-35-0)

#### **M**

M.2-lagringsmodul, ta bort [34](#page-41-0) maskinvaruspecifikationer [28](#page-35-0)

monteringsalternativ som stöds [6](#page-13-0) monteringsfäste [4](#page-11-0) mått [28](#page-35-0) märkström ut [28](#page-35-0)

### **O**

orientering som stöds [8](#page-15-0)

### **P**

placeringar som inte stöds [9](#page-16-0) PXE-server [24](#page-31-0)

### **R**

Redogörelse för volatilitet [27](#page-34-0) regler för strömkablar [25](#page-32-0) resurser, tillgänglighet [40](#page-47-0) rutinmässig skötsel [10](#page-17-0)

## **S**

serienumrets placering [2](#page-9-0) servicereparation [34](#page-41-0) Setup-program (F10) [11](#page-18-0) specifikationer luftfuktighet [28](#page-35-0) maskinvara [28](#page-35-0) mått [28](#page-35-0) märkström ut [28](#page-35-0) nätaggregat [28](#page-35-0) relativ luftfuktighet [28](#page-35-0) temperatur [28](#page-35-0) tunn klient [28](#page-35-0) uteffekt [28](#page-35-0) specifikationer för nätaggregat [28](#page-35-0) specifikationer för relativ luftfuktighet [28](#page-35-0) specifikationer för uteffekt [28](#page-35-0) standarder och lagstiftning, tillgänglighet [37](#page-44-0) startsekvens [18](#page-25-0) strömkabel krav för alla länder [25](#page-32-0) krav för vissa länder och regioner [25](#page-32-0) Strömkabelanslutning [3](#page-10-0) Strömmeny [15](#page-22-0)

Säkerhetsmeny [14](#page-21-0)

## **T**

ta bort M.2-lagringsmodul [34](#page-41-0) USB-flashenhet [34](#page-41-0) temperaturspecifikationer [28](#page-35-0) tillgänglighet [35](#page-42-0) tillgänglighet kräver bedömning [36](#page-43-0)

## **U**

uppdatera BIOS [17](#page-24-0) USB-flashminne, ta bort [34](#page-41-0)

#### **V**

varnings- och se upp! meddelanden [3](#page-10-0)

#### **W**

Wake-on LAN (WOL) [18](#page-25-0)

## **Ä**

ändra BIOS-inställningar [16](#page-23-0)